# **CASIO.**

# **Handheld Terminal** IT-500 **Series**

# **User's Guide**

Be sure to read "Safety Precautions" inside this guide before trying to use your Handheld Terminal. After reading this guide, keep it in a safe place for future reference.

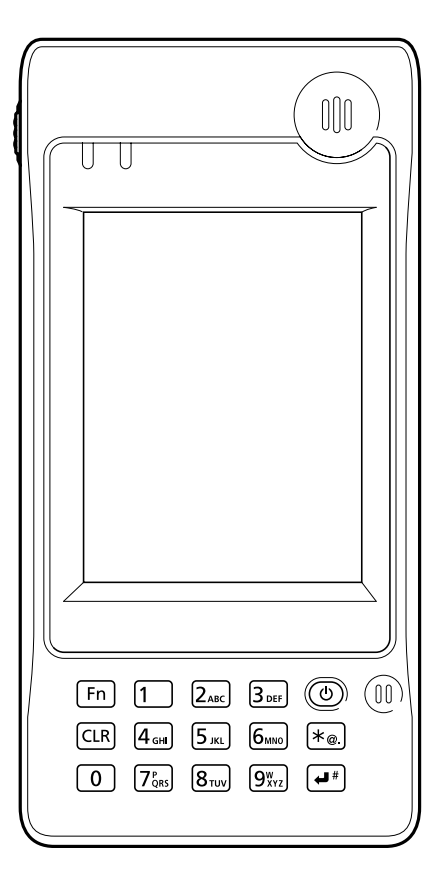

• This Product includes Extended Systems Inc.'s XTNDConnect Blue SDK for Windows<sup>®</sup> CE operating system or its derivative work, which use is governed by a license granted by Extended Systems Inc.

### **83 Bluetooth**

- BLUETOOTH is a trademark owned by Bluetooth SIG, Inc. and licensed to CASIO COMPUTER CO., LTD.
- Microsoft and Windows are either registered trademarks or trademarks of Microsoft Corporation in the United States and/or other countries.
- Datalight is a registered trademark of Datalight, Inc.
- Flash $FX^{TM}$  is a trademark of Datalight, Inc. Copyright 1993-2000 Datalight, Inc., All Rights Reserved. U.S. Patent Office 5,860,082
- Other company names and product names used in this guide are trademarks or registered trademarks of their respective owners.

Congratulations upon your selection of this CASIO product. Be sure to read the following Safety Precautions before trying to use it for the first time.

### **Markings and Symbols**

The following are the meanings of the markings and symbols used in these Safety Precautions.

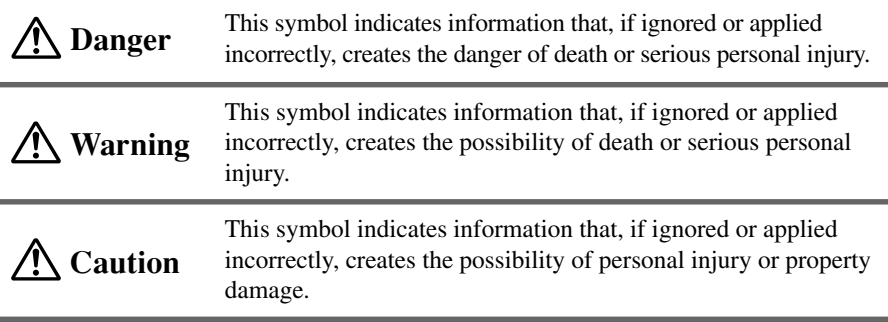

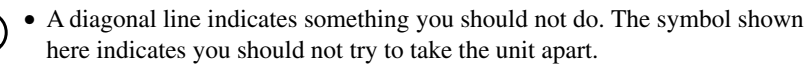

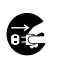

• A black circle indicates something you should do. The symbol shown here indicates you should unplug the unit from the wall outlet.

### **Precautions During Use**

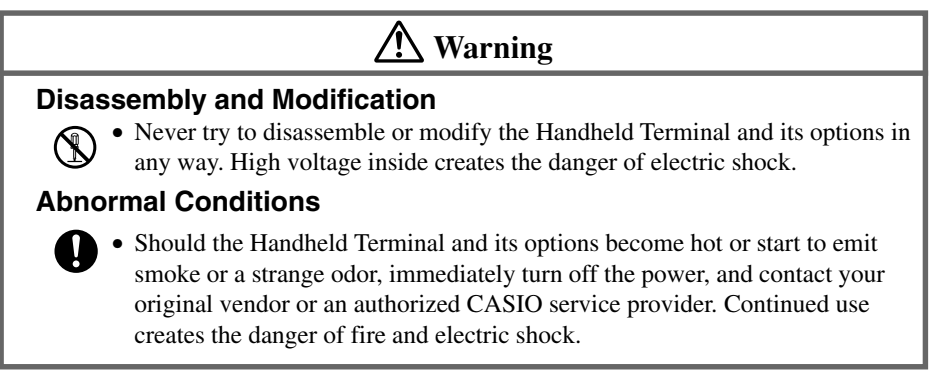

# **Warning**

#### **Foreign Objects**

• Should any foreign matter get into the Handheld Terminal and its options, immediately turn off the power and contact your original vendor or an authorized CASIO service provider. Continued use creates the danger of fire and electric shock.

#### **Dropping and Damage**

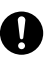

• Should you drop the Handheld Terminal and its options and damage them, immediately turn off the power and contact your original vendor or an authorized CASIO service provider. Continued use creates the danger of fire and electric shock.

#### **Moisture**

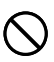

• Though the Handheld Terminal is water splash-resistant, its optional peripherals are not. Keep loose metal objects and containers filled with liquids away from your Handheld Terminal and the optional peripherals.

Also, never connect or disconnect peripherals to the Handheld Terminal while they are wet. Water getting into the Handheld Terminal or its peripherals creates the danger of fire and electric shock.

### **Laser Light**

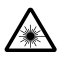

• This product scans bar codes using laser light. Never look directly into the laser light or shine the laser light into the eyes.

# **Warning!**

### **Interference with the Operation of Other Equipment (Using Wireless Data Communication)**

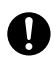

- Keep your Handheld Terminal at least 22 centimeters (8<sup>5</sup>/s") away from anyone wearing a pacemaker. Radio waves emitted by the Handheld Terminal can affect the operation of a pacemaker.
- In order to protect someone wearing a pacemaker from the risk of unintentional interference, turn off the Handheld Terminal before boarding a crowded train or entering any other crowded area.

# **Caution**

#### **Foreign Objects**

• Take care to ensure that metals or combustible objects are not inserted into the openings of the Handheld Terminal and its options. Such the objects inside of the Handheld Terminal create the danger of fire and electric shock.

#### **Location**

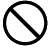

- Do not locate the Handheld Terminal and its options on a surface that is unstable or uneven. Doing so creates the danger of the Handheld Terminal falling, which can cause personal injury.
- Do not locate the Handheld Terminal and its options in an area subject to large amounts of humidity or dust. Doing so creates the danger of fire and electric shock.
- Do not leave the Handheld Terminal and its options for a long period in a car parked in direct sunlight.

#### **Heavy Objects**

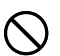

• Never place heavy objects on top of the Handheld Terminal and its options. Doing so creates the danger of loss of balance and the objects falling, which can cause personal injury.

#### **LCD Screen**

- Never apply strong pressure to the screen or subject it to strong impact. Doing so can crack the screen or LCD panel glass, which can cause the danger of personal injury.
- Should the LCD panel glass break, never touch the liquid inside. Doing so can cause skin inflammation.
	- Should liquid from the LCD panel accidentally get into your mouth, immediately wash your mouth with water and then consult a physician.
	- Should liquid from the LCD panel accidentally get into your eyes or onto your skin, immediately rinse for at least 15 minutes with clean tap water and then consult a physician.

### **Optional Lithium-ion Battery Pack**

# **Danger**

- Never allow the battery pack to become wet. Water can create the danger of battery pack heat emission, explosion, and fire.
	- Never use or leave the battery pack next to open flame, near a stove, or any other area exposed to high heat. Doing so creates the danger of battery pack heat emission, explosion, and fire.
	- Never use the battery pack with any device other than the Handheld Terminal. Doing so can create the danger of battery pack heat emission, explosion, and fire.
	- Note that the battery pack's positive (+) and negative (-) polarities must be oriented correctly when it is loaded into battery charger or the Handheld Terminal. Connecting the battery pack with its polarities reversed creates the danger of battery pack fluid leakage, heat emission, explosion, and fire.
	- Never dispose of the battery pack by incinerating it or otherwise expose it to heat. Doing so creates the danger of battery pack heat emission, explosion, and fire.
	- Never allow the positive  $(+)$  and negative  $(-)$  terminals of the battery pack to become connected (shorted) by metal. Doing so creates the danger of battery pack heat emission, explosion, and fire.
	- Never transport or store the battery pack together with a necklace, hair pins or other metal objects. Doing so can short battery pack terminals, creating the danger of battery pack heat emission, explosion, and fire. Be sure to place the battery pack in its case whenever transporting or storing it.
	- Never throw the battery pack or otherwise subject it to strong impact. Doing so creates the danger of battery pack heat emission, explosion, and fire.
	- Never pierce the battery pack with nails, hit it with a hammer, or step on it. Doing so can create the danger of battery pack heat emission, explosion, and fire.
	- Never try to take apart the battery pack or modify it in any way. Doing so creates the danger of battery pack heat emission, explosion, and fire.
- Use only the specified battery charger to charge the battery pack. Use of other type of battery charger creates the danger of battery pack heat emission, explosion, and fire.

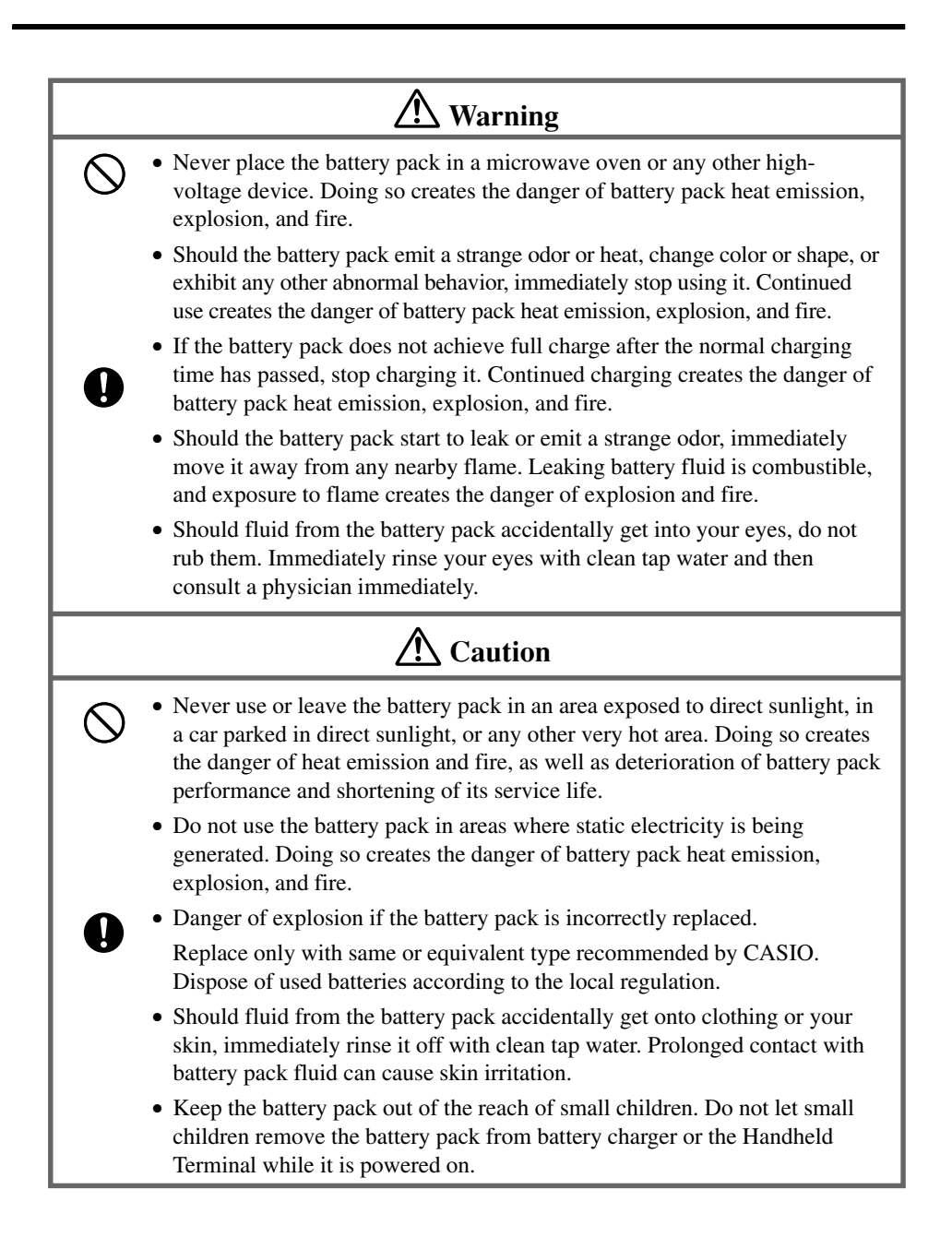

### **AC Power Supply**

## **Warning**

- Do not use the Handheld Terminal at a voltage other than the specified voltage. Also, do not connect the Handheld Terminal to a multi-plug power strip. Doing so creates the danger of fire and electric shock.
	- Avoid conditions that can cause damage or breaks in the power cord. Do not place heavy objects on the power cord and keep it away from sources of heat. Any of these conditions can damage the power cord, creating the danger of fire and electric shock.
	- Never modify, sharply bend, twist, or pull on the power cord. Doing so creates the danger of fire and electric shock.
	- When using the battery chargers and the cradles, be sure to use the respective AC adaptors (sold separately). Use of other AC adaptor model creates the danger of fire and electric shock.
	- Should the power cord become severely damaged (to the point that wires are exposed or broken), contact an authorized CASIO service provider about repair or replacement. Use of a damaged electrical cord creates the danger of fire and electric shock.

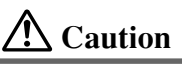

- Keep the power cord away from stoves and other sources of extreme heat. Heat can melt the covering of the power cord and create the danger of fire and electric shock.
- 

亿

- Never pull on the power cord when unplugging it. Doing so can damage the cord and create the danger of fire and electric shock. (Always hold the plug when unplugging it from the wall outlet.)
- Never touch the plug while your hands are wet. Doing so can create the danger of electric shock.
- Be sure to unplug the power cord from the wall outlet before moving the battery chargers and the cradles. Failure to do so can result in damage to the power cord caused by pulling it, which creates the danger of fire and electric shock.
- Be sure to unplug the power cord from the wall outlet before cleaning the battery chargers and the cradles.
- Be sure to turn the power off and unplug the power cord after use.
- Unplug the power cord from the wall outlet whenever leaving the battery chargers and the cradles unattended for a long period.

### **AC Adaptor**

# **Caution**

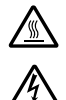

H.

- The housing of the AC adaptor can become warm during normal use.
- Take normal precautions against electric shock.
- At least once a year, unplug the AC adaptor from the wall outlet and clean any dust that builds up between the prongs of the plug.

Dust built up between the prongs can lead to the danger of fire.

### **Backup Copies of All Important Data**

# **Caution**

- Note that CASIO Computer Co., Ltd. shall not be held liable to you or any third party for any damages or loss caused by deletion or corruption of data due to use of the Handheld Terminal, malfunction or repair of the Handheld Terminal or its peripherals, or due to the batteries going dead.
	- The Handheld Terminal employs electronic memory to store data, which means that memory contents can be corrupted or deleted if power is interrupted due to the batteries going dead or incorrect battery replacement procedures. Data cannot be recovered once it is lost or corrupted. Be sure to make backup copies of all important data. One way to do this is to use the separately sold Cradles to transfer data to a computer.

Your Handheld Terminal and its options is a precision digital instrument. Improper operation or rough handling can cause problems with data storage and other problems. Note and observe the following precautions to ensure proper operation.

- **Do not continue operating the Handheld Terminal when battery power is low.** Doing so can cause data to be lost. When the battery goes low, charge it as soon as possible.
- **Do not leave dead batteries in the Handheld Terminal for a long period.** Dead batteries can leak, leading to malfunction and damage to the Handheld Terminal.
- **Use the Handheld Terminal and its options only within the specified temperature range.**

Use outside of the specified temperature range creates the risk of malfunction.

• **Avoid using the Handheld Terminal and its options in areas subject to the following conditions.**

The following conditions create the risk of damage to the Handheld Terminal.

- Large amounts of static electricity
- Extreme heat or extreme cold
- High humidity
- Sudden temperature extremes
- Large amounts of dust
- **Use only the special stylus that comes with the Handheld Terminal to operate its touch screen and reset switch.**
- **Do not use any tool other than the special stylus to operate the touch screen. Other tools can scratch the touch screen and lead to malfunction.**
- **Never use thinner, benzene, cosmetic cleaning fluids, or other volatile agents to clean the Handheld Terminal.**

**To clean the Handheld Terminal, wipe it with a dry cloth, or a cloth moistened in a weak solution of water and a mild neutral detergent. Wring all excess moisture from the cloth before wiping.**

- The contents of this guide are subject to change without notice.
- Note that CASIO COMPUTER CO., LTD, shall not be held liable to you or any third parties for any losses or damages arising from the use of this guide.
- This guide does not include any information about programming and download procedures. See the applicable separate documentation for information about the procedures.

### **After Service**

• Should this product ever malfunction, contact your original retailer providing information about the product name, the date you purchased it, and details about the problem.

We, the undersigned.

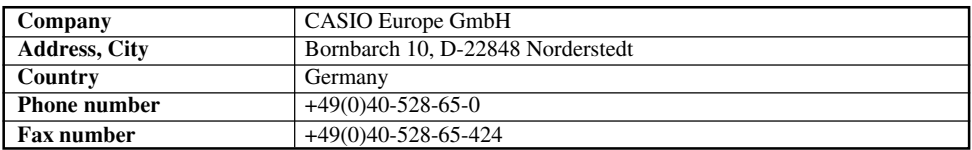

certify and declare under our sole responsibility that the following equipments:

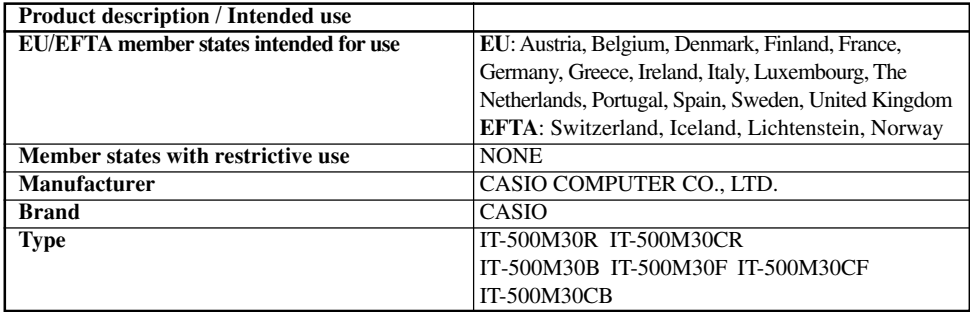

are tested and found to conform with the essential requirements for protection of health and the safety of the user and any other persons and Electromagnetic Compatibility, as included in following standards:

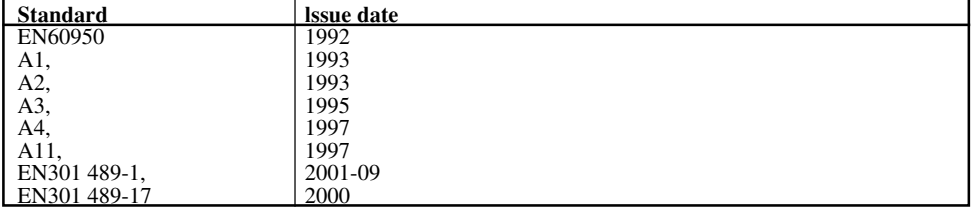

and are tested and found to conform with the essential radio test suites so that they effectively use the frequency spectrum allocated to terrestrial/space radio communication and orbital resources so to as to avoid harmful interference, as included in following standards:

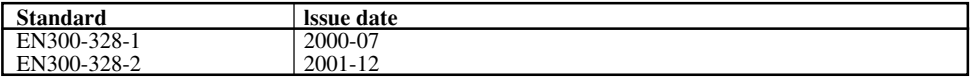

and therefore comply with the essential requirements and provisions of the **Directive 1999/5/EC** of the European Parliament and of the council of March 9, 1999 on Radio equipment and Telecommunications Terminal Equipment and the mutual recognition of their conformity and with the provisions of Annex III (Conformity Assessment procedure referred to in article 10).

The technical documentation as required by the Conformity Assessment procedure is kept at the following address:

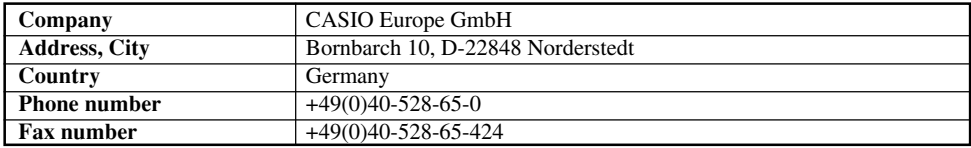

Products are for distribution within CE <sup>®</sup> all member states of the EU. France limited to 2446.5-2483.5 Mhz Indoor use. Belgium limited to 2400-2483.5 Mhz Indoor, 2460-2483.5 Mhz Outdoor use. The Netherlands limited to 2400-2483.5 Mhz Indoor use with no license, 2451-2471.0 Mhz Outdoor use with license.

The information described above dates from January 2003 and may be subjected to future changes.

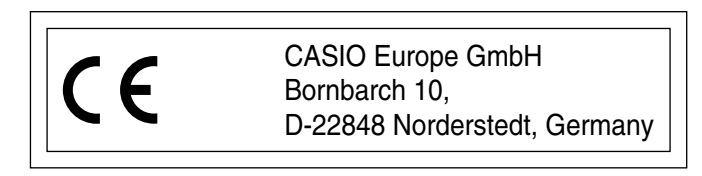

### **Contents**

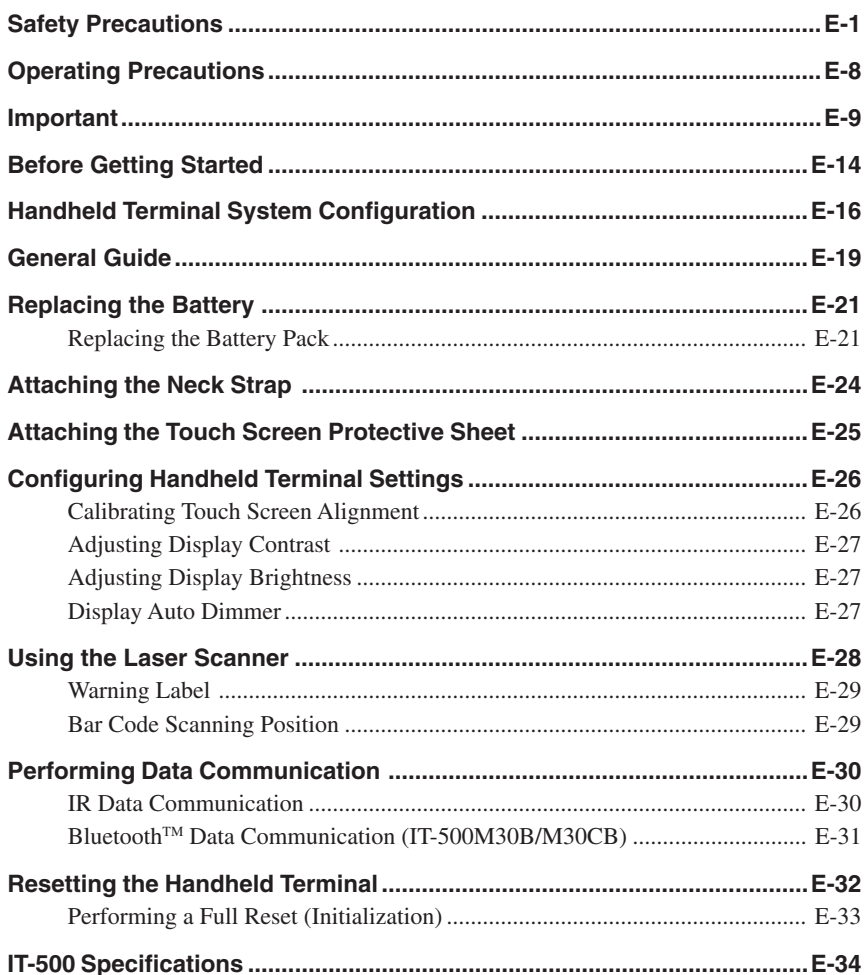

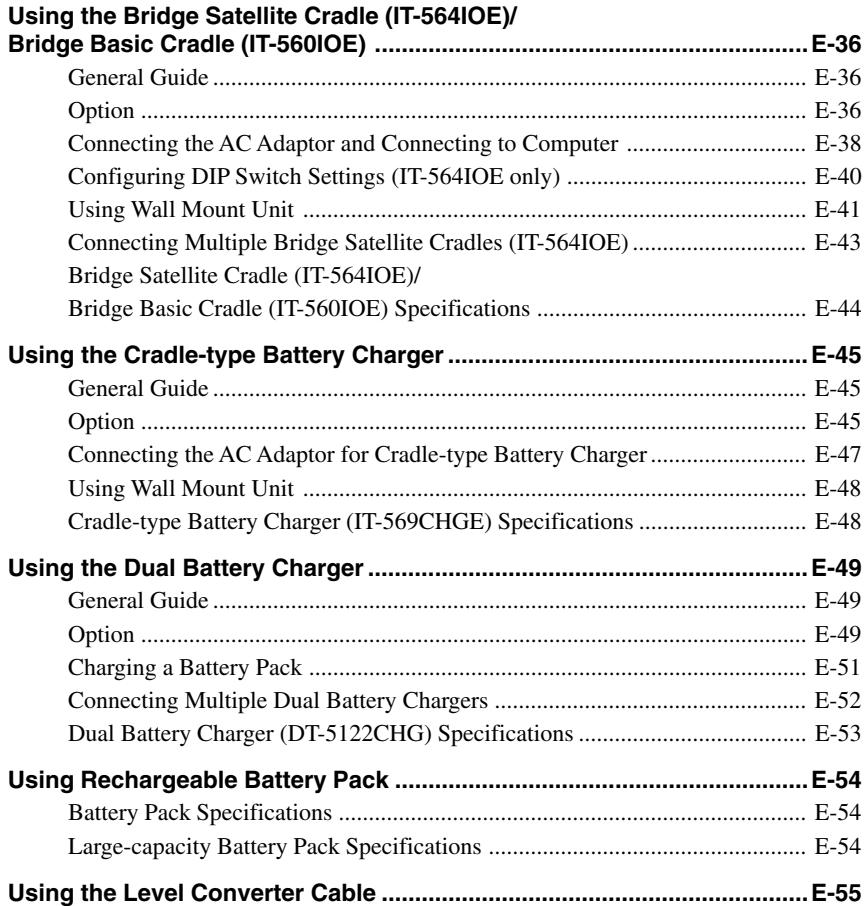

Be sure to perform the following steps before trying to use the Handheld Terminal for the first time.

1. When unpacking, make sure that everything is included.

Open the box and make sure that all the items shown here are included.

Handheld Terminal **Stylus** 

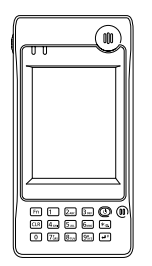

**Large-capacity battery pack cover**

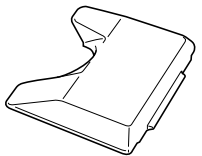

**User's Guide (this manual)**

The stylus is attached to the Handheld Terminal.

**Neck Strap**

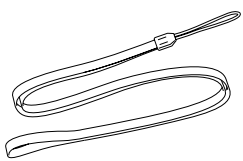

**Touch Screen Protective Sheet**

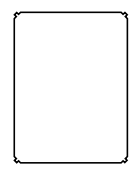

2. Charge the battery pack.

Charge the separately available battery pack (DT-5123BAT or DT-5124LBAT). You can use the Dual Battery Charger, or the Cradle-type Battery Charger, or the Bridge Satellite Cradle to charge a battery pack.

For information using these options for charging, see pages 38, 47, and 51.

- 3. Load the battery pack into the Handheld Terminal.
	- 1 Turn the battery pack lock switch to the "FREE" position, and then remove the battery pack cover.

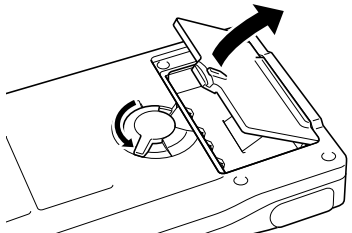

Download from Www.Somanuals.com. All Manuals Search And Download.

2 Load a battery pack (DT-5123BAT) or large-capacity battery pack (DT-5124LBAT). Take care that the battery pack is oriented correctly when you load it. In addition, load the battery back while making sure that the end of the battery pack removal tape is protruding above the battery pack.

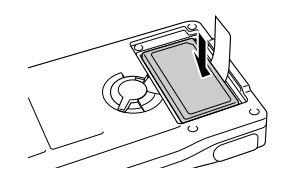

3 Replace the rechargeable battery pack cover as shown in the diagram and then return the rechargeable battery pack cover switch to the "LOCK" position. When loading a large-capacity rechargeable battery pack, mount the large-capacity rechargeable battery pack cover.

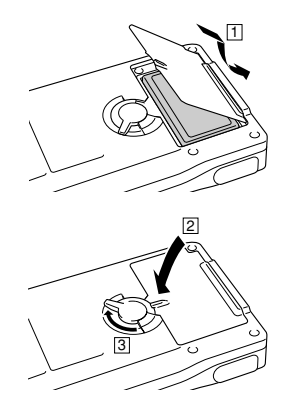

4. Hold down the power key for about one second to turn on the Handheld Terminal. Start up the application you want to run.

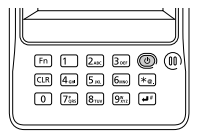

#### **Using the stylus**

**Tap:** Lightly tap with the stylus once on the touch screen.

**Tap and Hold:** Hold the tip of the stylus on the touch screen without moving it. **Drag:** Hold the tip of the stylus on the touch screen as you drag from one location to another. This operation is the same as writing with a pencil on a piece of paper.

### **Handheld Terminal System Configuration**

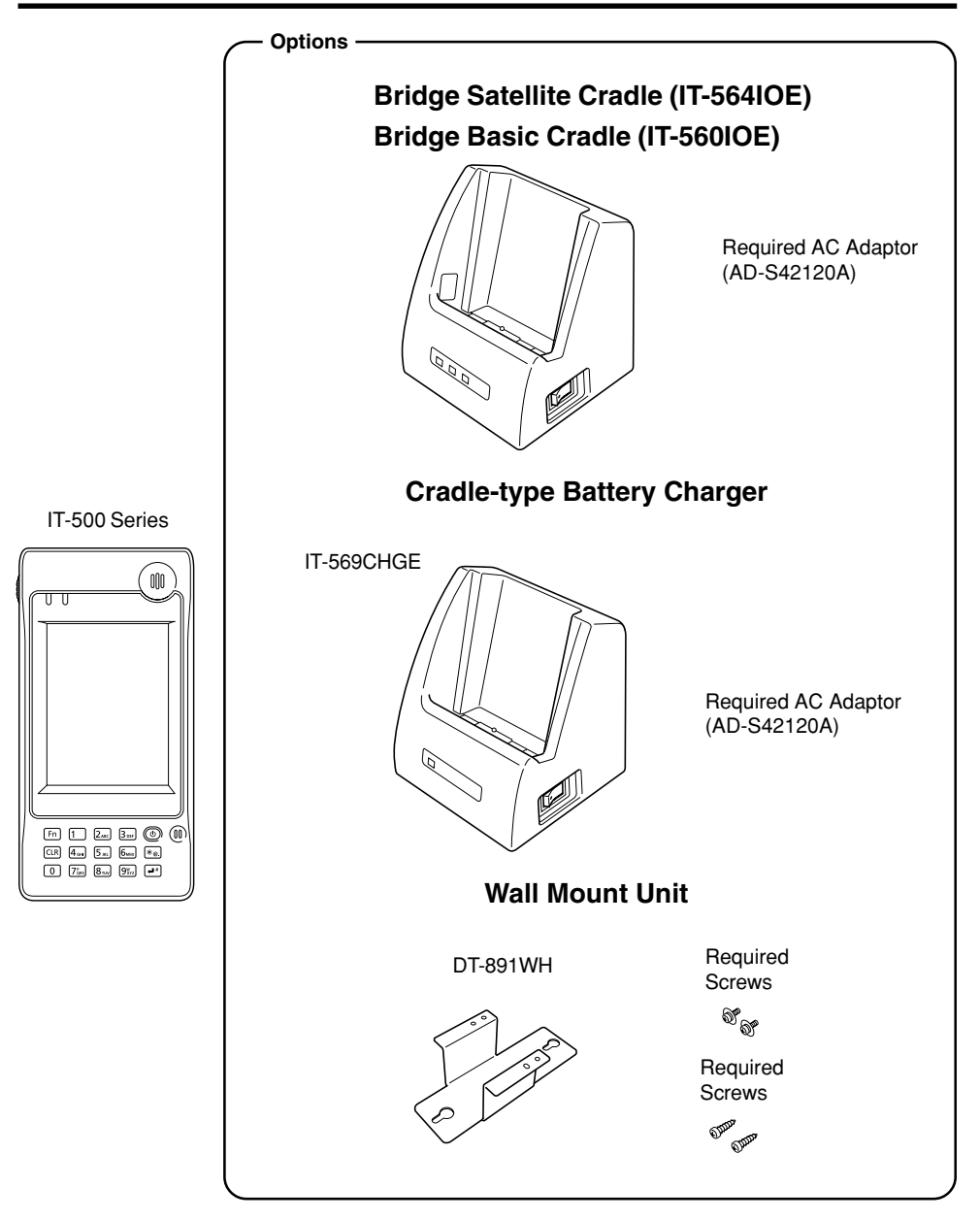

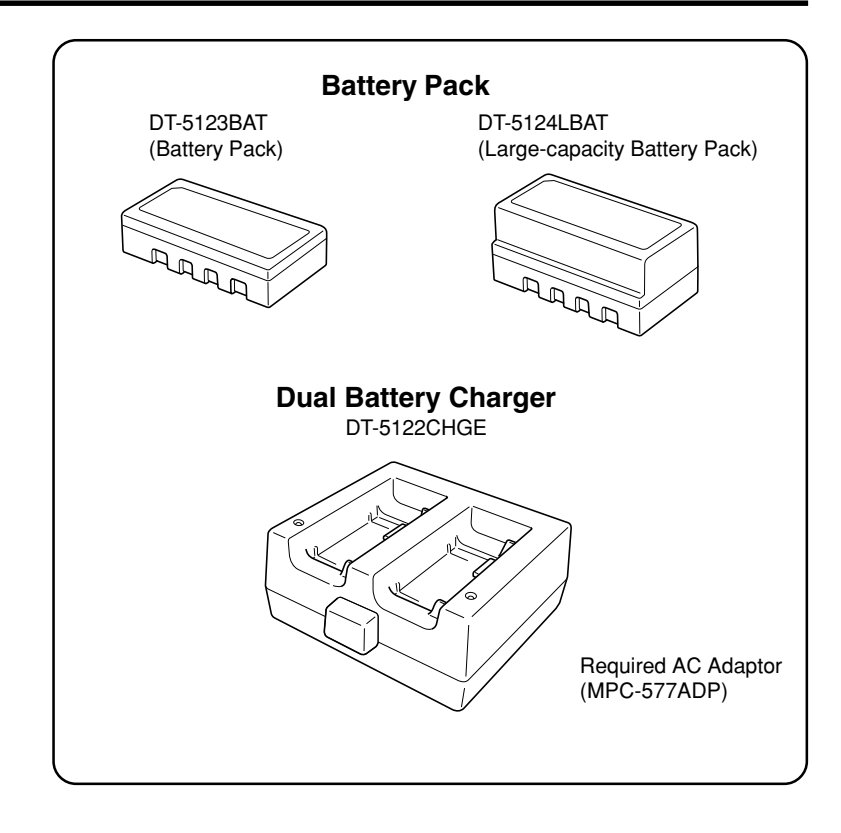

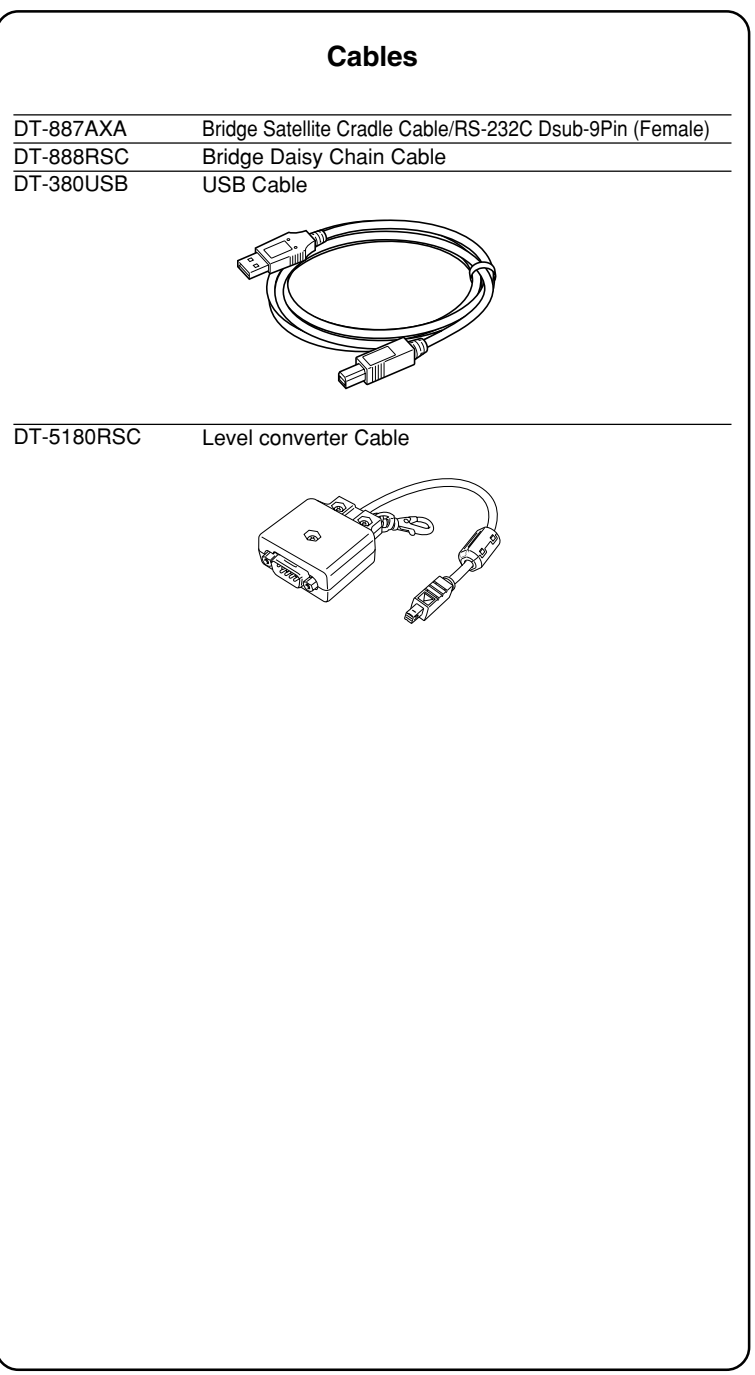

### **General Guide**

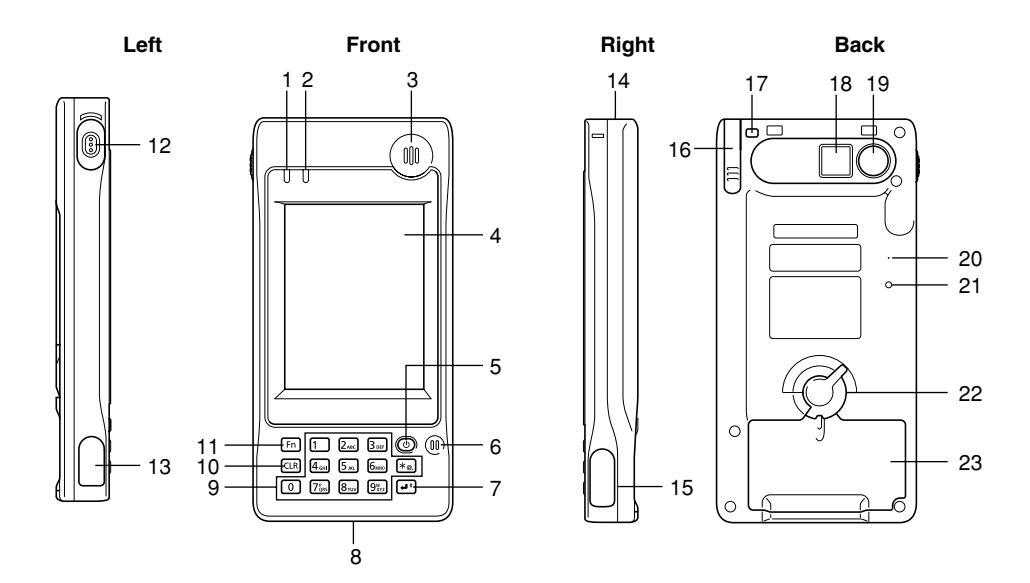

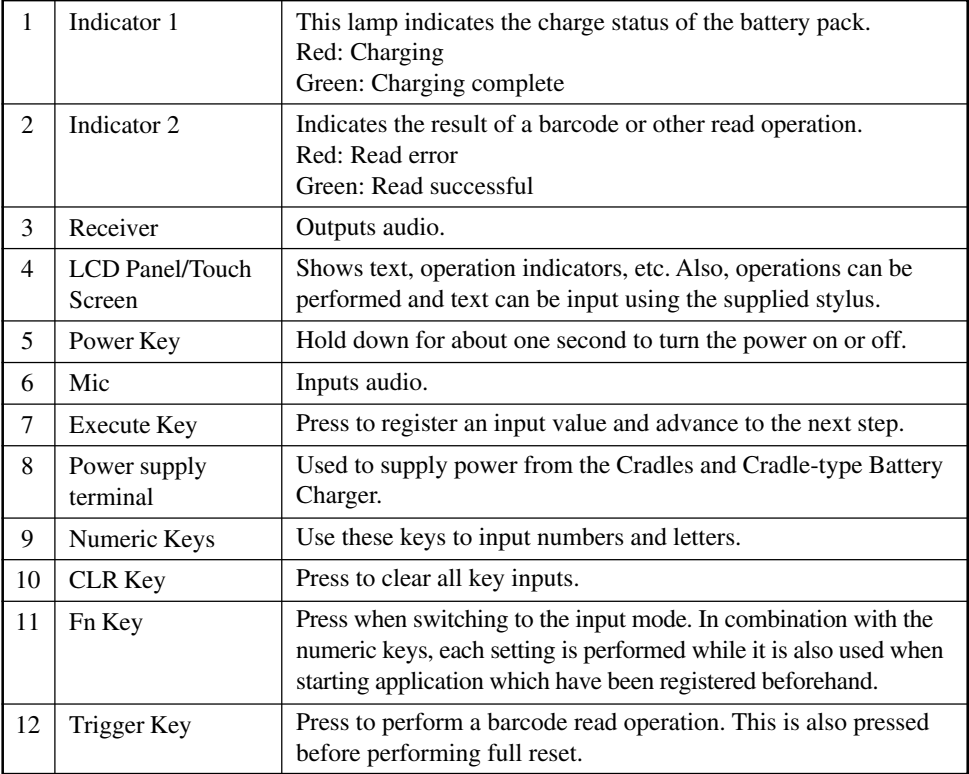

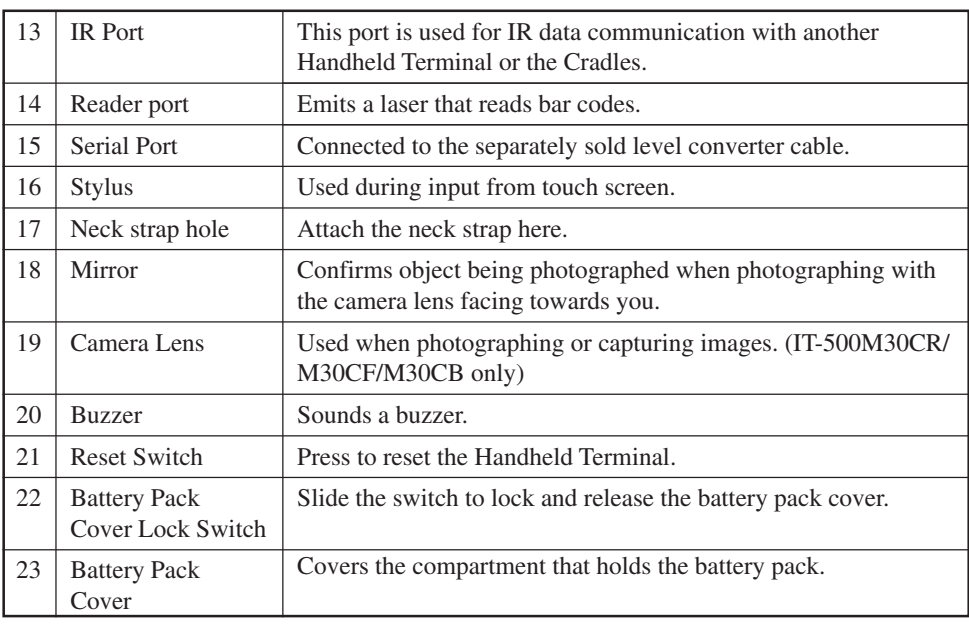

Your Handheld Terminal uses two types of battery: a battery pack and a memory backup battery.

The battery pack is used to power normal operations and to store data, while the memory backup battery provides the power required to maintain memory contents when the battery pack power is unable to supply power for some reason.

The operating power is supplied by a battery pack. You can choose between a battery pack (DT-5123BAT) and a large-capacity battery pack (DT-5124LBAT).

The backup battery is installed inside of the Handheld Terminal.

#### **This guide uses the following terms to refer to the batteries.**

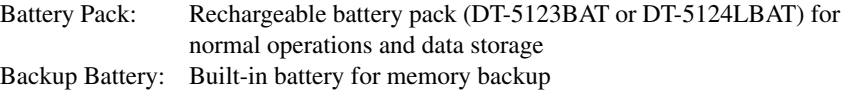

When the battery pack power goes low, immediately charge it or replace it with a charged battery pack.

You can use the Dual Battery Charger, the Cradle-type Battery Charger, the Bridge Basic Cradle, or the Bridge Satellite Cradle to charge a battery pack. See the sections of this guide that cover the Dual Battery Charger, the Cradle-type Battery Charger, the Bridge Basic Cradle, and the Bridge Satellite Cradle for information about how to use them for charging.

### **Replacing the Battery Pack**

#### **Important!**

#### **Always keep backup copies of all important data!**

- **The main battery powers normal operation and also provides power required to maintain memory contents, while the backup battery provides backup power to maintain memory contents. Because of this, you should not remove the main battery while the backup battery is dead. Removing the battery pack while the backup battery is dead causes data in the memory to be corrupted or lost. Note that once data is lost it cannot be recovered. Always keep separate backup copies of all important data.**
- **The charge of a battery pack when you purchase it may be depleted due to testing at the factory or natural discharge during shipment and storage. Be sure to charge the battery pack before you use it.**
- **The life of a battery pack is limited, and charging a battery pack causes it to gradually lose its ability to maintain the charge. If your battery pack seems to require charging very frequently, it probably means it is time to purchase a new one.**
- **A fully charged backup battery can maintain memory (RAM) contents for about 10 minutes, even when the main battery is removed.**
- **E-21** • **The backup battery achieves a full charge in about four days when the battery pack is loaded.** Download from Www.Somanuals.com. All Manuals Search And Download.

#### **To replace the battery pack**

- 1. Make sure that the Handheld Terminal is turned off. If the power is on, press the power key to turn it off.
- 2. Turn over the Handheld Terminal.
- 3. Turn the battery pack lock switch on the back of the Handheld Terminal to the "FREE" position, and then remove the battery pack cover.

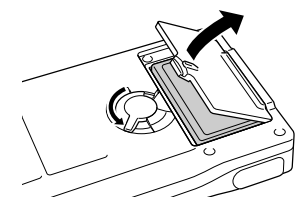

4. Remove the battery pack as shown in the illustration.

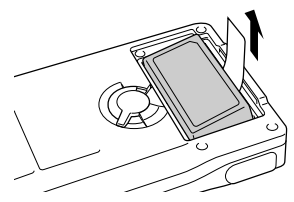

5. Taking care to ensure it is oriented correctly, load a new battery pack into the Handheld Terminal. Load the battery back while making sure that the end of the battery pack removal tape is protruding above the battery pack.

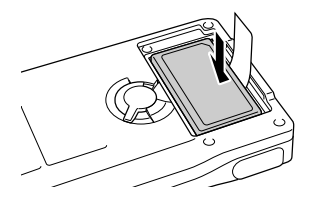

6. Replace the rechargeable battery pack cover as shown in the diagram and then return the rechargeable battery pack cover switch to the "LOCK" position.

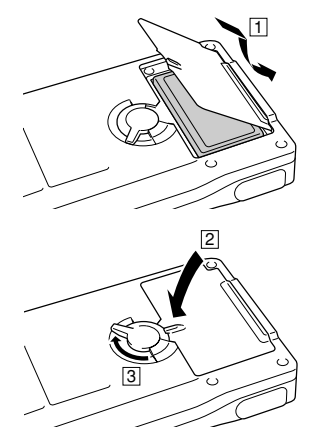

#### **Loading the large-capacity battery pack into the Handheld Terminal**

After loading the large-capacity battery pack, you need to use the special large-capacity battery pack cover in place of the standard battery cover.

Attachment and removal of the large-capacity battery pack cover are the same as those for the standard battery pack cover.

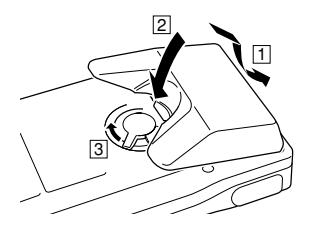

#### **Important!**

- **When replacing the battery pack, make sure you do not leave the Handheld Terminal without a battery pack for more than about 10 minutes. Doing so can cause data in the memory to be deleted.**
- **When replacing the battery, be sure you carefully follow the proper procedure as explained in this guide.**
- **Never try to use other type of battery than the ones that are specified for this product.**

Be sure to attach the neck strap and use it to protect against dropping the Handheld Terminal when carrying it around.

#### **To attach the neck strap**

1. Pass the thin cord of the neck strap through the neck strap hole on the back of the Handheld Terminal.

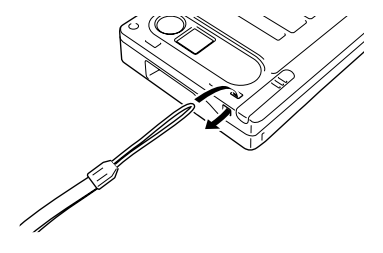

2. Pass the other end of the strap (the part you put around your neck) through the loop formed by the thin cord.

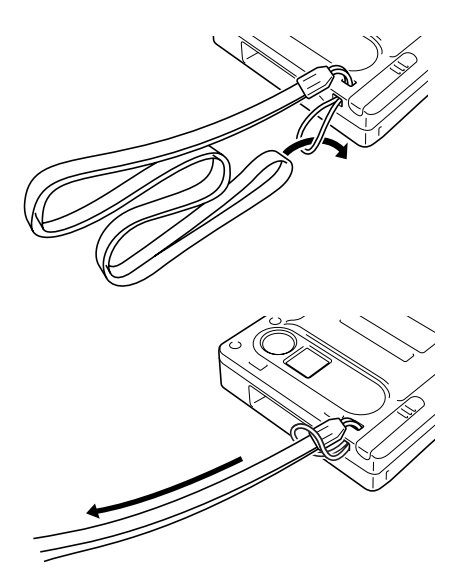

#### **Important! Do not swing the Handheld Terminal around holding the neck strap.**

Attach the touch screen protective sheet according to the procedure described below.

#### **Important!**

**Do not press on the touch screen with excessive force when attaching the touch screen protective sheet. This can damage the touch screen.**

1. Switch the power of this unit OFF and remove any dust or other debris from the touch screen.

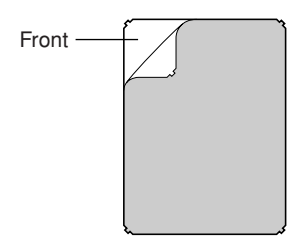

- 2. Peel off the film (green) affixed to the front of the protective sheet.
- If you have difficulty in peeling off the film, use a piece of cellophane tape. (After cutting a piece of cellophane tape to a suitable length, hold onto one end of the piece of cellophane tape and press the adhesive side of the other end of the tape onto the green film. The film can be peeled off easily by then pulling up on the tape.)
- The opposite of the surface where the film was affixed is the surface that is attached to the touch screen.
- 3. With its front side (the side to which the film was attached) towards you, fix the upper and lower sides of the protective sheet properly to the touch screen. If you encounter difficulties fixing it properly, carefully bend the slight projections at the four corners of the protective sheet to the front.

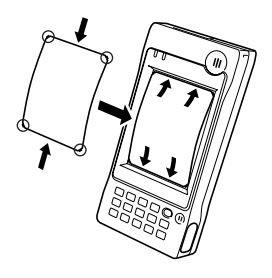

• Be careful so that dust and other debris is not allowed to get between the touch screen and the protective sheet. Using the Handheld Terminal with dust or other debris trapped between the touch screen and protective sheet can damage the touch screen.

Download from Www.Somanuals.com. All Manuals Search And Download.

### **Calibrating Touch Screen Alignment**

Whenever the response of the touch screen is poor, or the operations being executed do not match with the location you are tapping on the touch screen, please recalibrate the alignment of the touch screen using the following method.

- Press the "Fn" key and then press the "4" key after confirming that "F" is displayed in the lower right corner of the screen. The following screen is displayed.
- ∗ The following screen can also be displayed by consecutively tapping "Stylus" on the control panel.

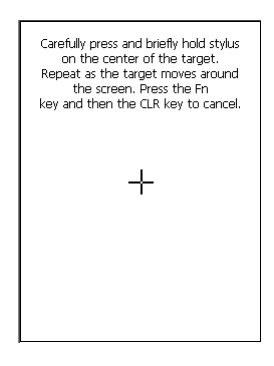

• Press the stylus against the center of the target mark (+ mark) as indicated on the screen. The screen shown below appears after you press the stylus against the target at five different locations.

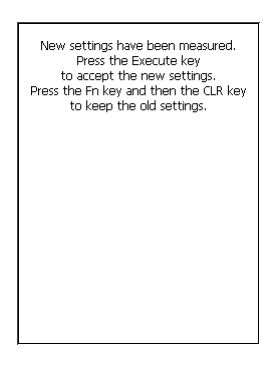

• Press the Execute key or tap anywhere on the touch screen.

### **Adjusting Display Contrast**

Perform the following procedures to adjust display contrast to make display colors more vivid and easier to see.

- Press the "Fn" key and then press the "2" key or "3" key after confirming that "F" is displayed in the lower right corner of the screen. Pressing the "2" key adjusts for more contrast, while pressing the "3" key adjusts for less contrast.
- ∗ In order to continue to make adjustments, press the "2" key or "3" key after again first pressing the "Fn" key.
- ∗ Contrast settings can also be made by consecutively tapping "Brightness" on the control panel.

### **Adjusting Display Brightness**

You can use the following procedures to adjust display brightness to make it easier to read under different lighting conditions.

- Press the "Fn" key and then press the "5" key or "6" key after confirming that "F" is displayed in the lower right corner of the screen. Pressing the "5" key adjusts brightness for a darker display, while pressing the "6" key adjusts brightness for a lighter display.
- ∗ In order to continue to make adjustments, press the "5" key or "6" key after again first pressing the "Fn" key.
- ∗ Brightness settings can also be made by consecutively tapping "Brightness" on the control panel.

#### **Important!**

• **If you use your Handheld Terminal in a location where it is hot, it automatically dims the screen to protect against damage.**

### **Display Auto Dimmer**

The display auto dimmer automatically lowers display brightness if you do not perform any operation for a specific amount of time. This helps to conserve battery power. You can use the following procedure to specify the amount of that should be allowed to pass before auto dimming is performed.

• Select "Control Panel" on the "Settings" menu after tapping the "Start" button in the lower left corner of the screen. Next, consecutively tap the "Brightness" icon and then tap "Backlight" to set the displayed parameters.

1. After turning on the power, position the laser scanner close to a bar code and then press the trigger key.

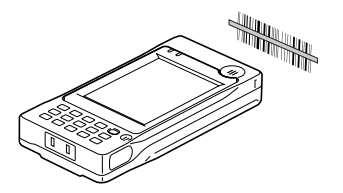

2. The laser emits light and scans the bar code. If scanning is completed normally, Indicator 2 displays a green light and a buzzer sounds. If the bar code was not scanned properly, Indicator 2 indicates a red light.

#### **Important!**

- **If you are unable to scan a bar code, try changing the angle at which the scanner is held or distance from the scanner to the bar code, and then try scanning again.**
- **This Handheld Terminal is capable of scanning bar codes at a distance of about 40-300 mm (15 /8"-117 /8"). Furthermore, the distance at which scanning is possible may vary according to the type of bar code.**

### **Warning Label**

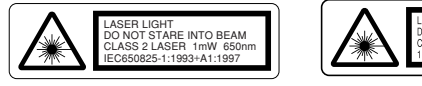

- **This label is a warning and caution label for Class 2 laser products that comply with IEC60825-1:1993+A1:1997.**
- **Although Class 2 laser light is only emitted momentarily, never look directly into the beam light.**
- **CAUTION**

**Use of controls or adjustments or performance of procedures other than those specified herein may result in hazardous radiation exposure.**

• **The laser light emitted by this laser scanner has a maximum output of less than 1 mW and a wavelength of 650 nm.**

### **Bar Code Scanning Position**

Position the laser scanner close to the bar code when scanning small bar codes. Position the laser scanner at a distance from the bar code so that the bars enter the light when scanning large bar codes.

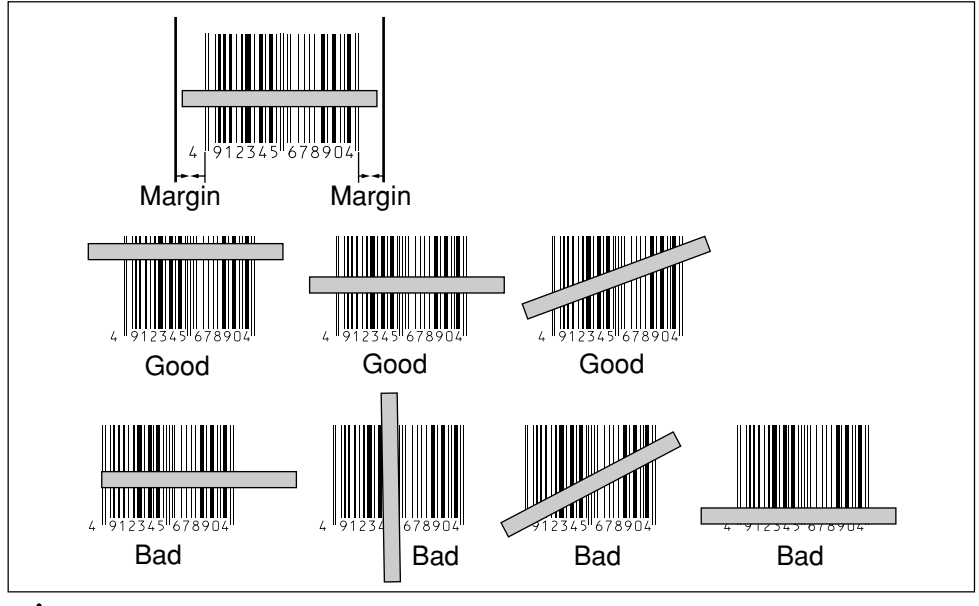

### **Warning!**

### ■ Never look directly into the laser light.

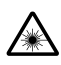

• This product scans using laser light. Never look directly into the laser light or shine the laser light into the eyes.

Download from Www.Somanuals.com. All Manuals Search And Download.

#### **IR Data Communication**

IR data communication can be used to transfer data between two Handheld Terminals. When performing IR data communication, orient the IR ports of both Handheld Terminals so they are pointing directly at each other.

The ports can be in direct contact with each other, or they can be separated by up to 1 meter (3'3<sup>1</sup>/<sub>2</sub>") (up to 25cm (9<sup>7</sup>/<sub>8</sub>") for 4Mbps data communication).

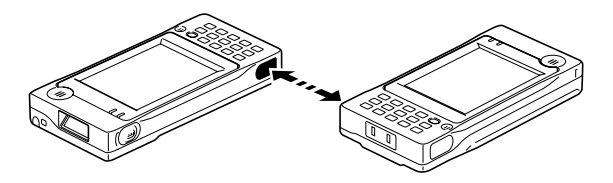

#### **Important!**

- **A high-sensitivity communication element is used during IR data communication.**
- **In order to ensure successful communication, avoid using cellular phones or other devices that emit radio wave in the area where you are performing IR data communication.**
- **If you need to use such a device, move away from the communicating Handheld Terminals. In case of a cellular phone, keep it at least 30cm (11**<sup>7</sup> ⁄8**") away.**

### **BluetoothTM Data Communication (IT-500M30B/M30CB)**

Bluetooth™ protocol can also be used to transfer data between two Handheld **Terminals** 

With Bluetooth<sup>TM</sup> the two Handheld Terminals should be located within about three meters (9'10<sup>3</sup>/<sub>8</sub>") from each other, as long as there is nothing blocking the path between them.

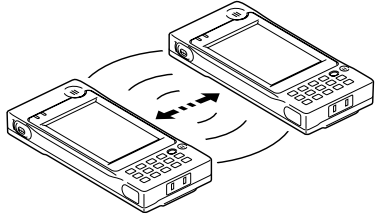

#### **Important!**

**Observe the following precautions to help ensure that data communication is successful.**

- **Make sure the Bluetooth™ devices are located within three meters (9'10<sup>3</sup>/<sub>8</sub>") of each other. Surroundings (obstacles) may require a shorter distance between the two devices.**
- **Make sure there is at least two meters (6' 7") between this device and other devices (electrical appliances, audio-visual equipment, OA equipment, and digital cordless telephones, facsimile machines, etc.). (Take special care with microwave ovens. Allow at least three meters (9' 10**<sup>3</sup> ⁄8**) between communicating devices and a microwave oven.) When approaching such a device when its power is turned on, proper data communication may prove impossible while this may also cause interference with TV and radio reception (images produced by certain UHF and broadcast satellite channels may become blurry).**
- **Normal data communication may not be possible in an area near a broadcast transmitter or wireless transmitter. If this happens, move to a different location. Normal data communication may not be possible in areas exposed to strong radio waves.**
- **RF Wireless LAN Interference**

**Because BluetoothTM and RF wireless LAN use the same frequency band (2.4GHz), radio interference can occur if there is a wireless LAN device nearby. This can result in lower data communication speeds, or even make it impossible to establish a connection. If this happens, try the following countermeasures.**

- Move at least 10 meters (32'10<sup>3</sup>/<sub>4</sub>") away from the wireless LAN device.
- If you cannot keep the distance at least 10 meters (32'10<sup>3</sup>/4") or more between the Handheld Terminal and a wireless LAN device, turn off the power of either the Handheld terminal or the wireless LAN device.
- Set the RF wireless LAN mode of the Handheld Terminal to off.

Download from Www.Somanuals.com. All Manuals Search And Download.

Resetting the Handheld Terminal is the same as restarting a computer. Performing a reset causes all unsaved inputs and edits to be lost, but data that is already stored in the memory as well as all settings should be unaffected.

Use reset to restore normal operation whenever the Handheld Terminal operates abnormally due to misoperation or some other reason.

**Use the stylus to press the reset switch on the back of the Handheld Terminal. This starts the reset operation.**

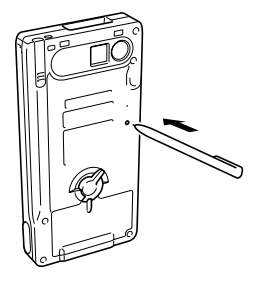

#### **If reset does not find a memory problem**

The Handheld Terminal restarts, and normal operation is restored.

#### **If reset finds a memory problem**

A message like the one shown below appears on the display when the reset operation discovers a memory problem.

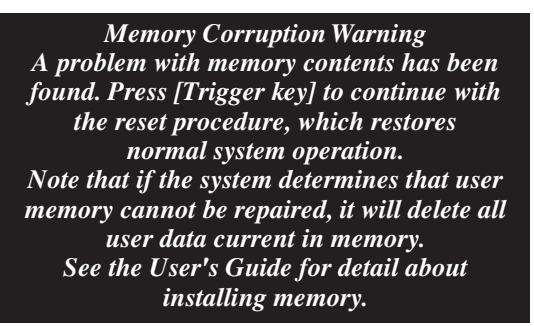

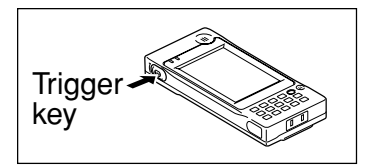

When this message appears, press the Trigger key to continue with the reset operation. Note, however, that reset may not be successful depending on the condition of the memory. In this case, perform the full reset operation described on the next page.

### **Performing a Full Reset (Initialization)**

Performing a full reset initializes memory. This means that all data stored in the memory (RAM) is deleted and all the settings are returned to their initial factory defaults.

Perform a full reset whenever any one of the following conditions exists.

- When you want to delete all memory contents and return the settings to their initial factory defaults.
- When you are no longer able to use the Handheld Terminal because you forgot your password.
- When the Handheld Terminal does not operate normally due to a memory problem.
- When the message "A problem with memory contents has been found. ..." appears.

### **To perform a full reset**

#### **Important!**

**Performing a full reset deletes all data currently stored in the memory (RAM). If possible, backup data of the Handheld Terminal to a computer, Flash Memory, a memory card, or some other medium before performing a full reset.**

- 1. Hold down the power key and push down the reset switch for about one second, until the message shown below appears on the display.
- To cancel the full reset operation, press the CLR key.

*Memory All Clear Warning Proceeding with this operation initializes memory. Press [Trigger key] to proceed or [CLR key] to cancel.*

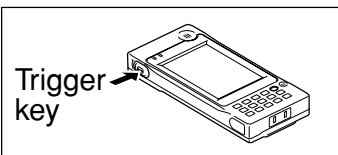

2. Press the Trigger key. This causes the message shown below to appear.

• To cancel the full reset operation, press the CLR key.

*Memory All Clear Warning Proceeding with this operation deletes all data stored in memory. Press [Trigger key] to proceed or [CLR key] to cancel.*

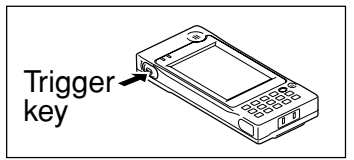

- 3. Press the Trigger key again.
- Full reset is performed, all data in the memory (RAM) are erased and the start-up screen is displayed.

Download from Www.Somanuals.com. All Manuals Search And Download.

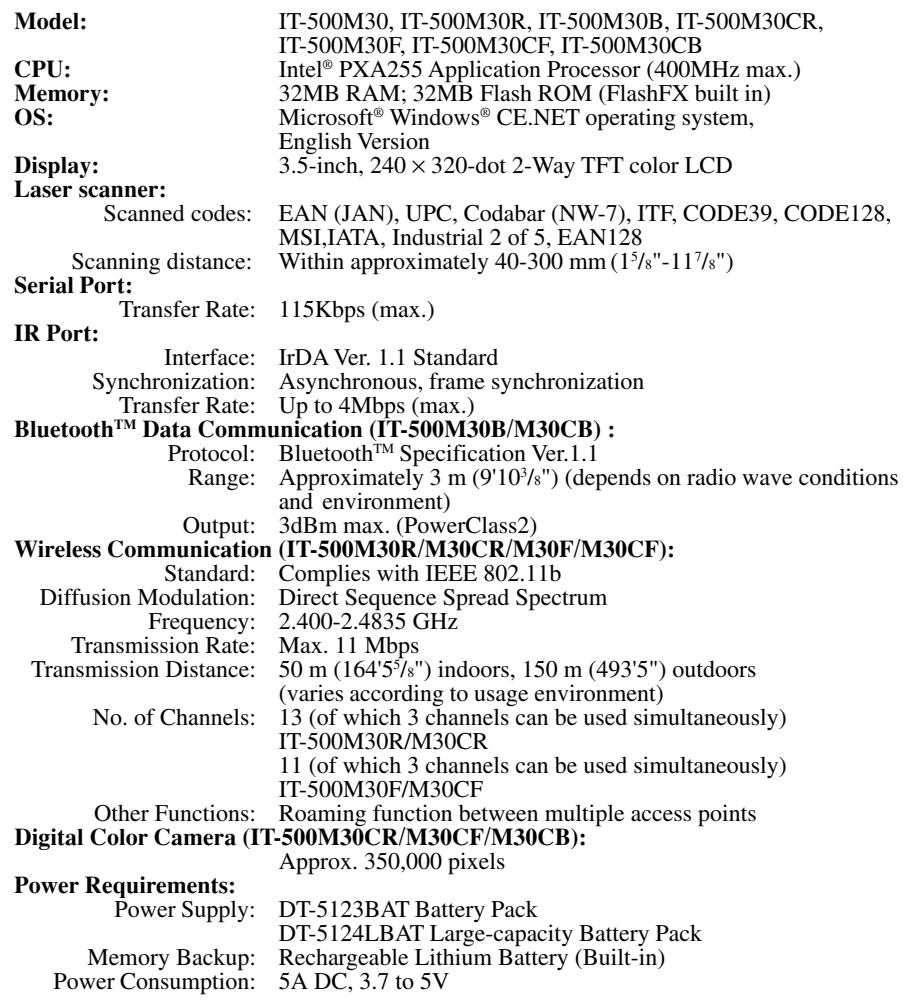

**Battery Life:** Main battery: IT-500M30/M30B/M30CB Approximately 4 hours (DT-5123BAT)\* Approximately 8 hours (DT-5124LBAT)\* IT-500M30R/M30CR/M30F/M30UCF Approximately 4 hours (DT-5123BAT)\* Approximately 8 hours (DT-5124LBAT)\* Approximately 3 hours (DT-5123BAT)\*\* Approximately 7 hours (DT-5124LBAT)\*\*  $*$ In the case of Standby (20): Operation (1): Scanning (1) \*\*In the case of Standby  $(20)$ : Operation  $(1)$ : Scanning  $(1)$ : Wireless (1) Memory backup: Data Protection (RAM): 10 minutes (when no power is being supplied by the installed battery) **Operating Temperature:**  $-10^{\circ}$ C to 50°C ( $-4^{\circ}$ F to 122°F)<br>**Operating Humidity:** 10% to 80% RH (non-condensa 10% to 80% RH (non-condensation) **Drop Durability:**  $1.0 \text{ m} (3'3' / 2'')$ **Dust and Water Splash Proof:** IEC529, IP54 Standard \*When all connectors and covers are closed. **Dimensions:** Approximately  $78(W) \times 162(D) \times 20(H)$  mm  $(3''W \times 8\frac{5}{8}W'D \times 1\frac{7}{8}W')$ (not including projections) **Weight:** Approximately 260g (9.2oz)(IT-500M30/M30B/M30CB) Approximately 280g (9.9oz)(IT-500M30R/M30CR/M30F/M30CF)

### **Using the Bridge Satellite Cradle (IT-564IOE)/Bridge Basic Cradle (IT-560IOE)**

The optionally available Bridge Satellite Cradle (IT-564IOE)/Bridge Basic Cradle (IT-560IOE) make it possible to transfer system data and file data between the IT-500 and a computer over an RS-232C connection or USB connection (USB only for the IT-5601OE) (download or upload). You can also use the Bridge Satellite Cradle/Bridge Basic Cradle to charge the battery pack installed on the IT-500.

An optionally available wall mount unit lets you mount the Bridge Satellite Cradle/ Bridge Basic Cradle on a wall.

**General Guide**

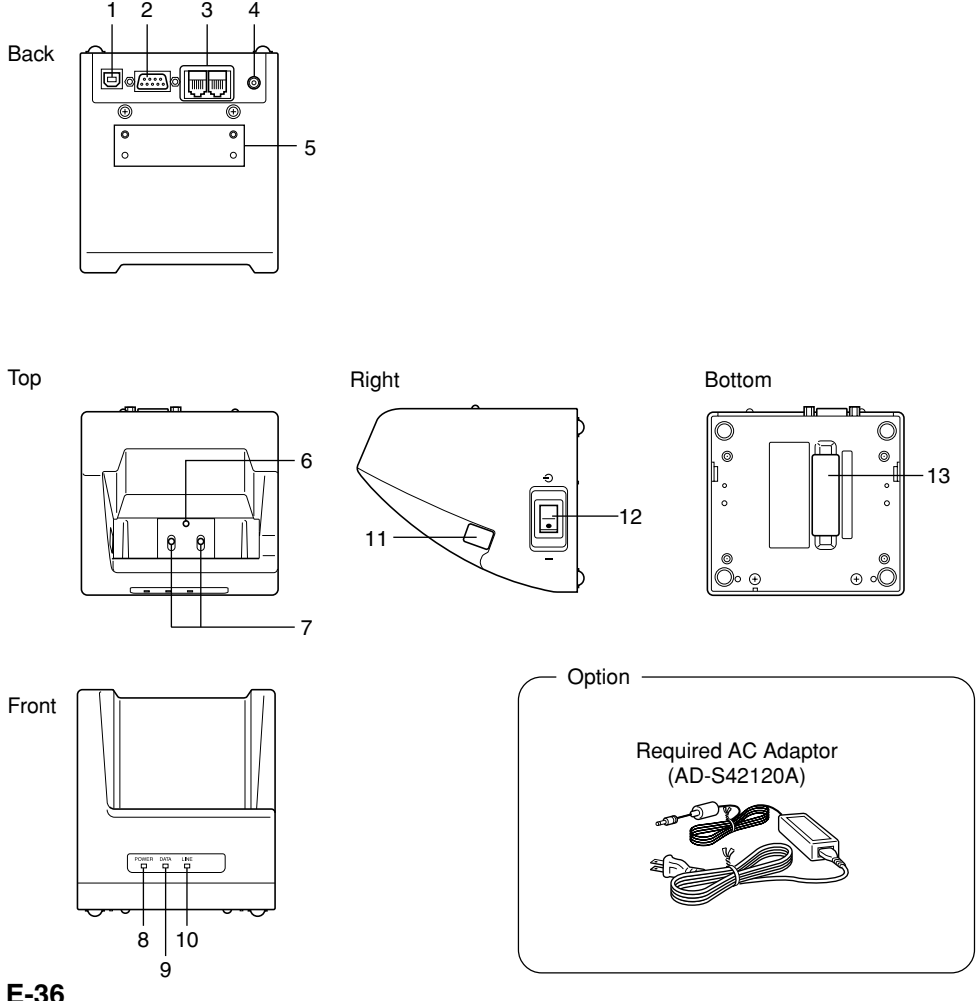

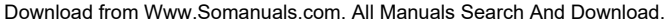

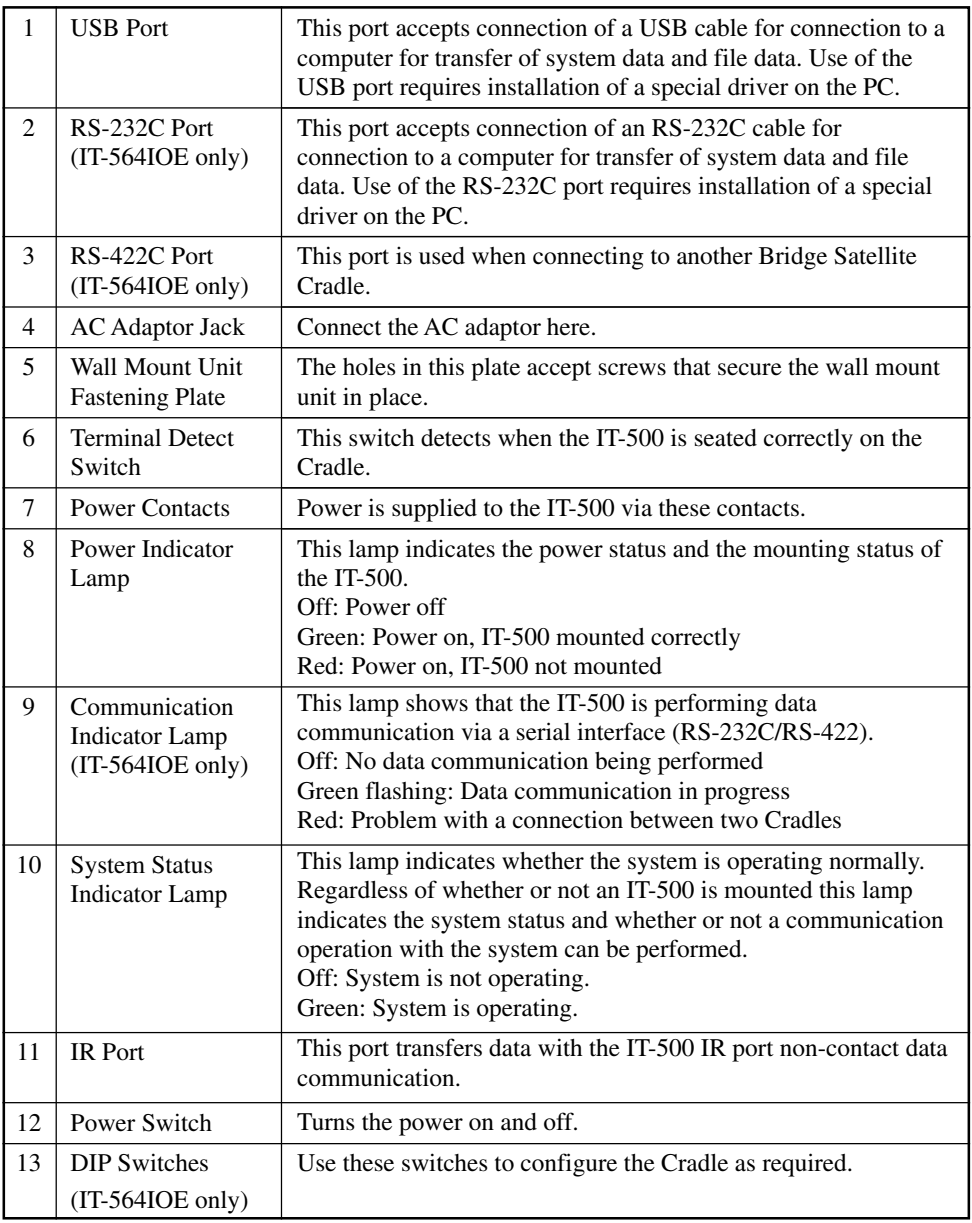

### **Connecting the AC Adaptor and Connecting to Computer**

Use the AC adaptor available as option for the Bridge Satellite Cradle/Bridge Basic Cradle to supply the power to it. Always make sure that the power is being supplied to the Bridge Satellite Cradle/Bridge Basic Cradle by the AC adaptor before performing any type of data communication operation with the IT-500. The IT-500 draws the power via the Bridge Satellite Cradle/Bridge Basic Cradle during data communication.

1. After making sure that the Bridge Satellite Cradle/Bridge Basic Cradle power switch is turned off, plug the AC adaptor into the AC adaptor jack on the back.

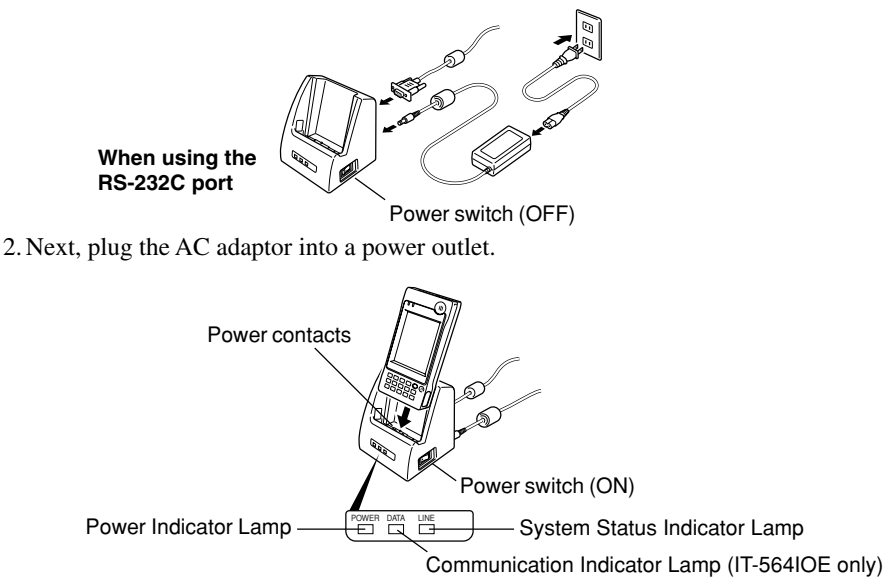

3. After making sure that the Bridge Satellite Cradle/Bridge Basic Cradle and your computer are both turned off, remove the cap from the RS-232C interface (IT-564IOE only) or USB interface on the back of the Bridge Satellite Cradle/Bridge Basic Cradle, and connect to your computer with an RS-232C cable (DT-887AXA) or USB cable (DT-380USB).

Be sure to keep the Bridge Satellite Cradle/Bridge Basic Cradle connection ports covered whenever you are not using them.

#### **RS-232C Connection**

• Connect an RS-232C cable (DT-887AXA) to the RS-232C port of the Bridge Satellite Cradle. Connect the other end to your computer's RS-232C port.

#### **USB Connection**

• Connect a USB cable (DT-380USB) to the USB port of the Bridge Satellite Cradle/ Bridge Basic Cradle. Connect the other end to your computer's USB port.

- 4. Turn on the power. This causes the Bridge Satellite Cradle/Bridge Basic Cradle power indicator lamp to light in red.
- 5. Making sure that their two IR ports come into contact with each other, place the IT-500 onto the Bridge Satellite Cradle/Bridge Basic Cradle. This causes the Bridge Satellite Cradle/Bridge Basic Cradle power indicator lamp to light in green.
- If the system is operating normally and data communication is enabled, the system status indicator lamp lights in green.
- The communicator indicator lamp flashes in green when communication starts via a serial interface (RS-232C/RS-422).

When charging is initiated, indicator 1 on the IT-500 lights up in red. When charging has been completed, indicator 1 on the IT-500 changes color from red to green.

#### **Important!**

• **A high-sensitivity communication element is used during IR data communication.**

**In order to ensure successful communication, avoid using cellular phones or other devices that emit radio wave in the area where you are performing IR data communication.**

**If you need to use such a device, move away from the communicating Handheld Terminals. In case of a cellular phone, keep it at least 30cm (11**<sup>7</sup> ⁄8**") away.**

• **Take care to avoid allowing the Bridge Satellite Cradle/Bridge Basic Cradle power contacts to become connected to each other, which creates a short.**

**Shorting the power contacts can damage the Cradle.**

### **Configuring DIP Switch Settings (IT-564IOE only)**

Dismounting the bottom cover of the Bridge Satellite Cradle exposes the DIP switches. You can change the ON/OFF settings of the DIP swiches to set the configuration. Please, set after swiching OFF the power.

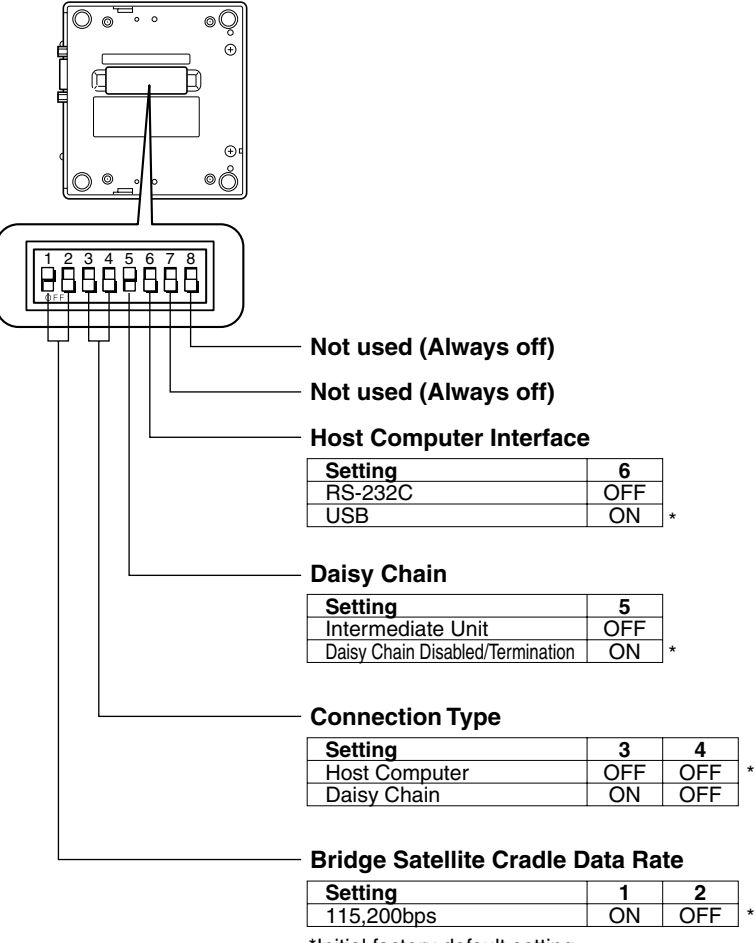

\*Initial factory default setting

#### **Important!**

**Note that other DIP settings are used for testing and inspection purposes. Because of this, you should never use any DIP settings other than those described above.**

### **Using Wall Mount Unit**

The following procedure explains how to use the optional wall mount unit (DT-891WH) to configure the Bridge Satellite Cradle/Bridge Basic Cradle for a wall-mounted configuration.

1. Affix the wall mount unit to the bottom of the Bridge Satellite Cradle/Bridge Basic Cradle, and secure it in place with the wall mount unit screws.

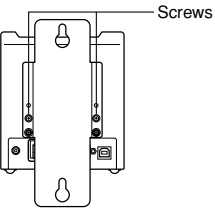

2. Drive one of the provided screws into the wall at the location where the upper hole of the wall mount unit to be when you mount the unit on the wall.

Do not drive the screw into the wall all the way. Keep a space of about  $2mm$  ( $\frac{1}{8}$ ") between the head of the screw and the wall surface.

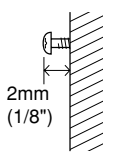

3. Hook the upper wall mount unit hole onto the upper screw.

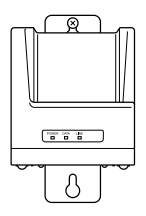

4. Drive the other screw into the wall at the location where the lower hole is located.

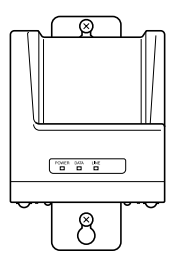

5. Drive the upper screw and lower screw into the wall the rest of the way.

#### **To remove the Bridge Satellite Cradle/Bridge Basic Cradle from the wall**

1. Loosen the upper screw and lower screw.

2. Raise the Bridge Satellite Cradle/Bridge Basic Cradle and remove it from the screws.

#### **Important!**

- **While the Bridge Satellite Cradle/Bridge Basic Cradle is mounted on a wall, be sure to check the wall screws periodically for looseness. Tighten them as required.**
- **Note use of the RS-232C cable is not supported by the wall-mounted configuration. Connect using a USB cable or daisy chain cable.**
- **Wall mounting may be difficult depending on the condition of the wall.**

### **Connecting Multiple Bridge Satellite Cradles (IT-564IOE)**

#### **Use the modular cable for the connections.**

You can daisy chain multiple Bridge Satellite Cradles by connecting the C-OUT port of the first unit that is the nearest to the host computer to the C-IN port of the next unit that is sitting to the first unit with DT-888RSC cable(Daisy chain connection cable) as shown in the figure below.

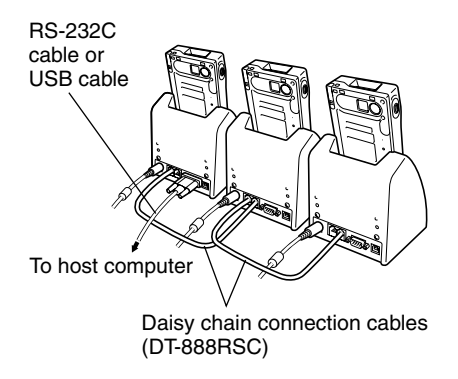

#### **Important!**

**You can use optional daisy chain connection cables (DT-888RSC) to link up to eight Bridge Satellite Cradles.**

#### **Bridge Satellite Cradle (IT-564IOE)/Bridge Basic Cradle (IT-560IOE) Specifications**

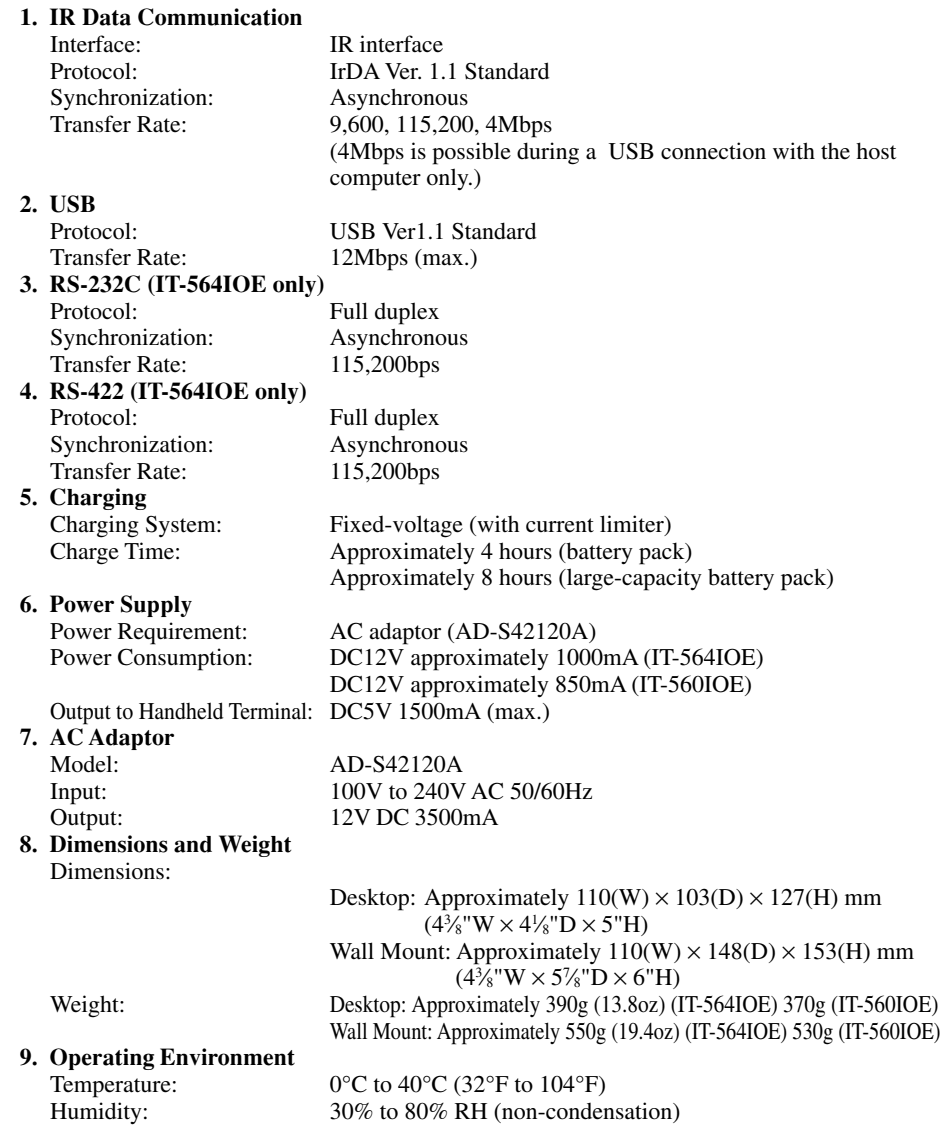

### **Using the Cradle-type Battery Charger**

The optionally available Cradle-type Battery Charger (IT-569CHGE) lets you charge the Handheld Terminal's battery simply by placing the Handheld Terminal onto the charger.

An optional wall mount unit lets you mount the Cradle-type Battery Charger on a wall.

### **General Guide**

**Back** 

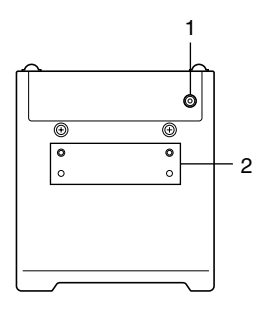

Top

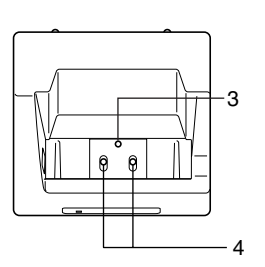

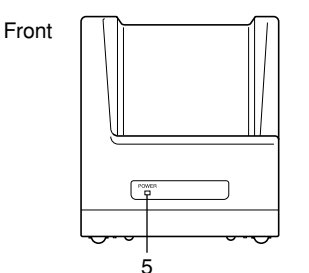

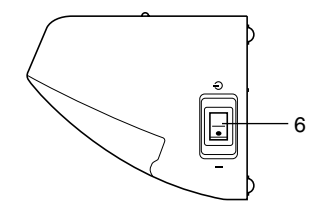

Right Bottom

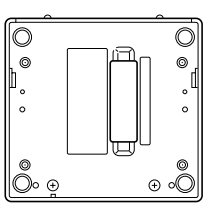

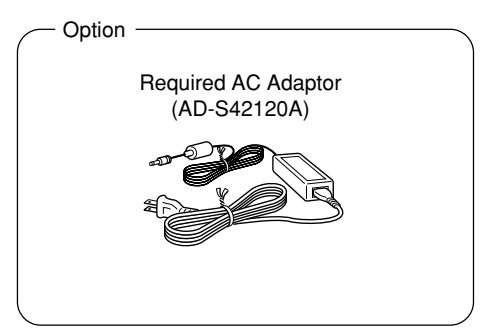

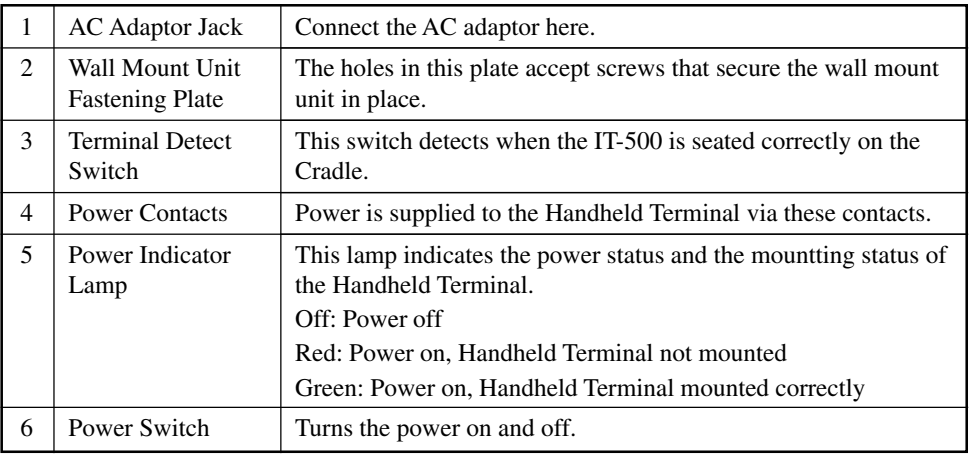

### **Connecting the AC Adaptor for Cradle-type Battery Charger**

Use the special AC adaptor for the Cradle-type Battery Charger to connect to a wall outlet.

1. After making sure that the Cradle-type Battery Charger power switch is turned off, plug the AC adaptor into the AC adaptor jack on the back of the charger.

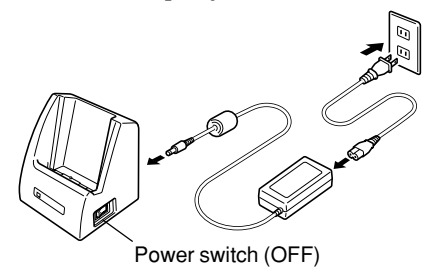

- 2. Next, plug the AC adaptor into a power outlet.
- 3. Turn on the power. This causes the Cradle-type Battery Charger power indicator lamp to light in red.

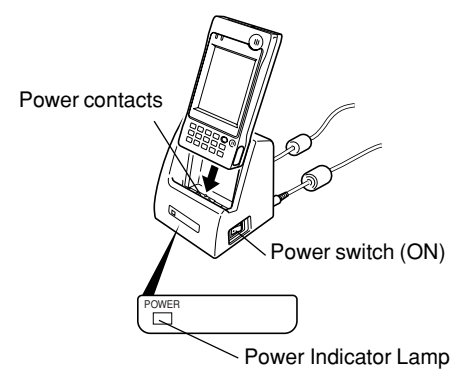

4. Making sure that their power contacts come into contact with each other, place the Handheld Terminal onto the Cradle-type Battery Charger. This causes the Cradletype Battery Charger power indicator lamp to light in green.

When charging is initiated, indicator 1 on the IT-500 lights up in red. When charging has been completed, indicator 1 on the IT-500 changes color from red to green.

#### **Important !**

**Take care to avoid allowing the Cradle-type Battery Charger power contacts to become connected to each other, which creates a short.**

**Shorting the power contacts can damage.**

#### **Using Wall Mount Unit**

To wall mount the Cradle-type Battery Charger, use the same procedure as that described for the Bridge Satellite Cradle (IT-564IOE)/Bridge Basic Cradle (IT-560IOE) on page 41.

### **Cradle-type Battery Charger (IT-569CHGE) Specifications**

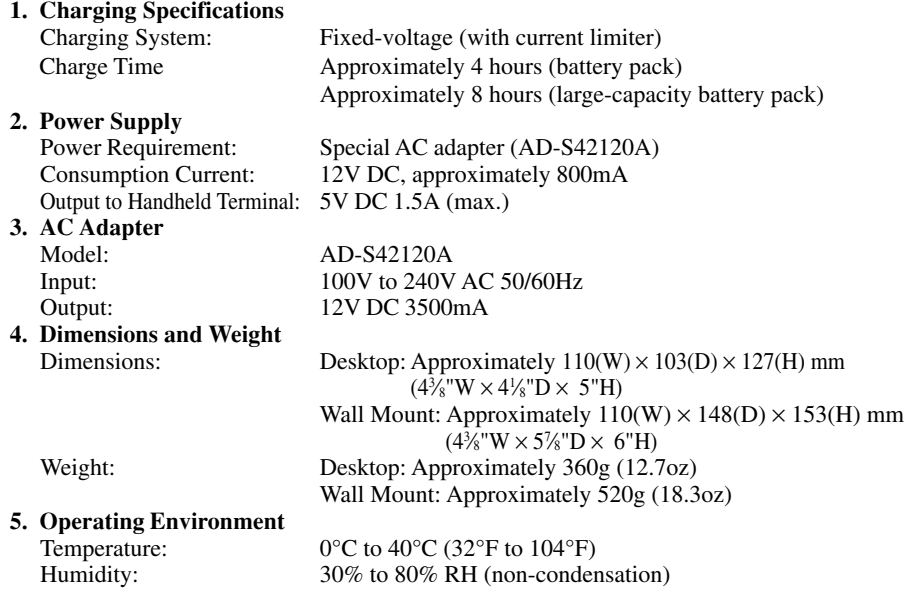

The optionally available Dual Battery Charger (DT-5122CHG) allows for serial charging of two rechargeable battery packs.

### **General Guide**

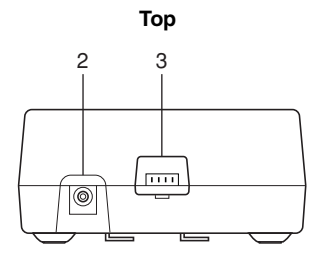

**Front**

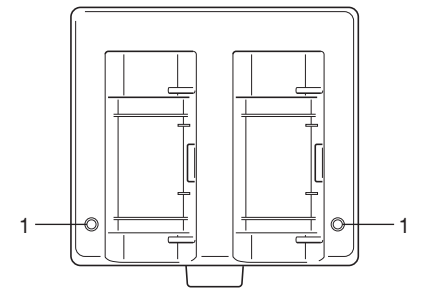

**Back**

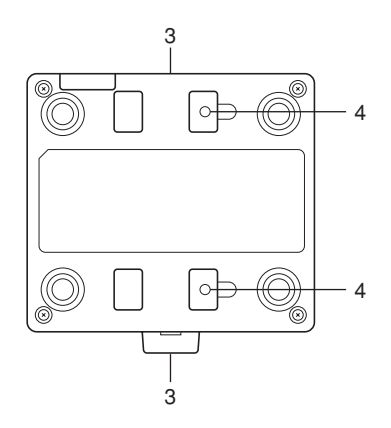

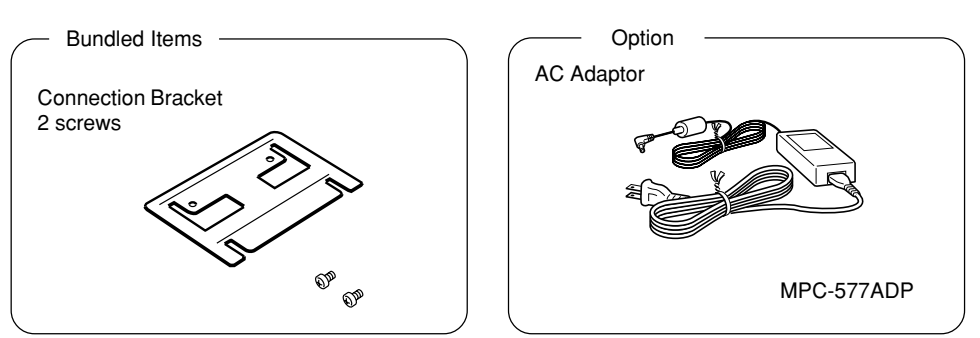

Download from Www.Somanuals.com. All Manuals Search And Download.

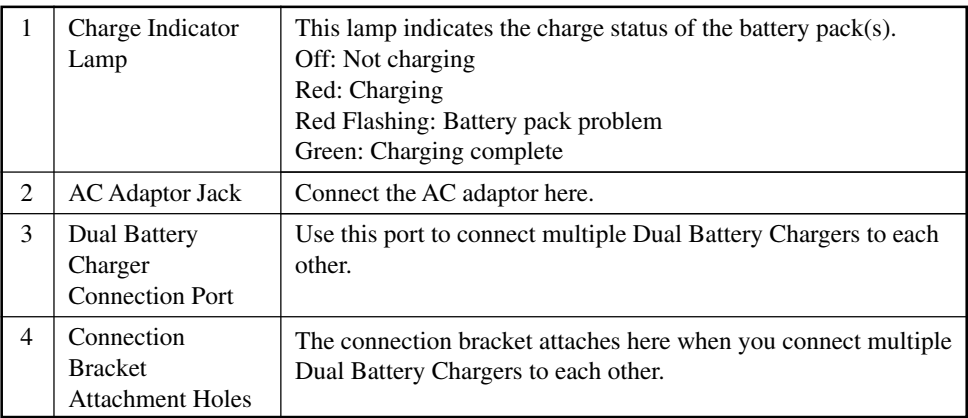

#### **Important!**

**Each Dual Battery Charger comes with one connection bracket.**

**Since only one connection bracket is required when you connect two Dual Battery Chargers, you will always have one left over.**

**Simply keep the other connection bracket on hand as an extra, in case you ever need it.**

#### **Charging a Battery Pack**

- 1. Plug the other end of the AC adaptor into the AC adaptor jack of the Dual Battery Charger.
- 2. Plug the optional AC adaptor into a wall outlet.

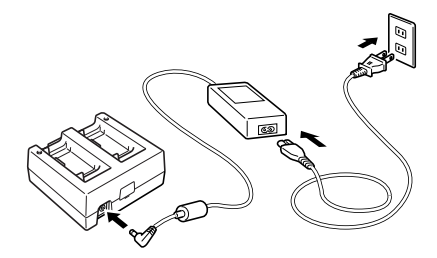

3.Taking care that the battery pack is oriented correctly, insert it into the Dual Battery Charger.

This causes the Charge Indicator Lamp to light in red, indicating that charging has started.

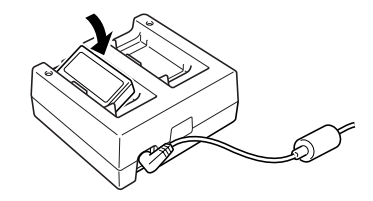

#### **Charge Indicator Lamp**

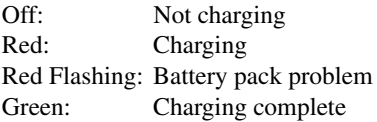

### **Connecting Multiple Dual Battery Chargers**

You can connect up to three Dual Battery Chargers. Doing so makes it possible to supply power to all the Dual Battery Chargers using one AC adaptor.

1. As shown in the illustrations below, remove the connector covers of the Dual Battery Chargers you want to connect to each other.

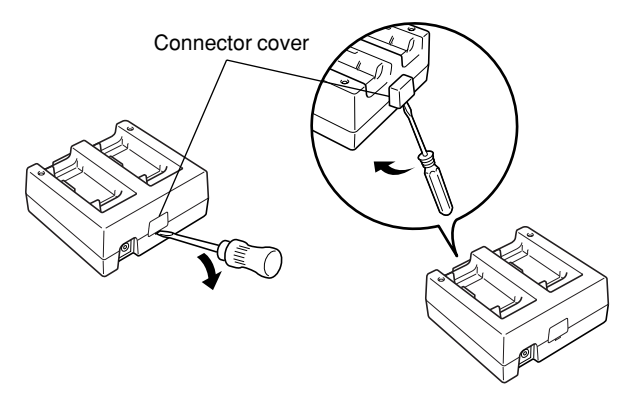

2. Connect the two Dual Battery Chargers as shown below.

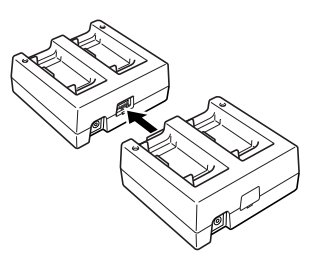

3. Turn over the connected Dual Battery Chargers and attach a connection bracket, securing it in place with screws.

You can repeat the above steps to connect up to 3 Dual Battery Chargers.

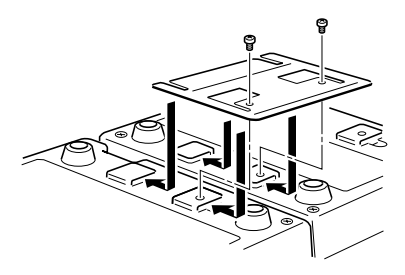

### **Dual Battery Charger (DT-5122CHG) Specifications**

**1. Model:**

DT-5122CHG

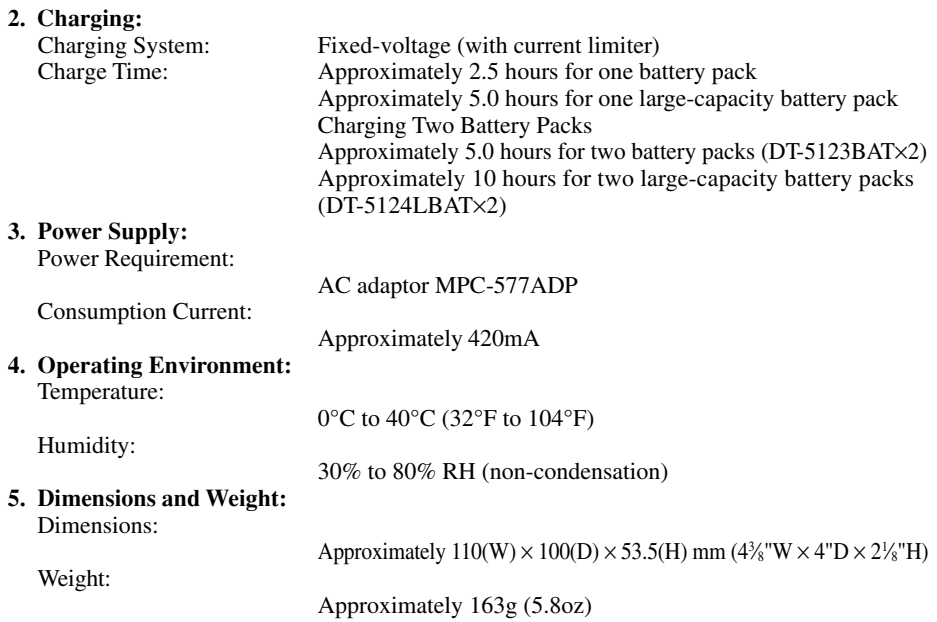

### **Using Rechargeable Battery Pack**

Your Handheld Terminal supports use of two battery pack types of different capacity. You can select the one that best suits your needs in terms of operating time, the type of options you need to use, etc.

When using the large-capacity battery pack, you need to use the special large-capacity battery pack cover that comes with the battery pack (DT-5124LBAT).

#### **Important!**

**Model:**

**Store a battery pack in its special soft case whenever you are not using it.**

### **Battery Pack Specifications**

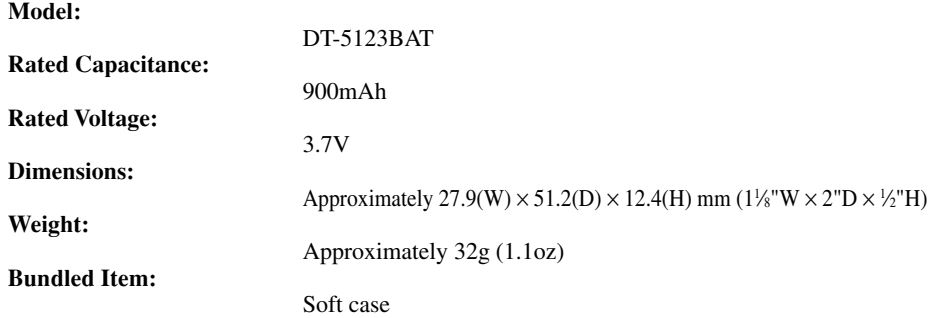

#### **Large-capacity Battery Pack Specifications**

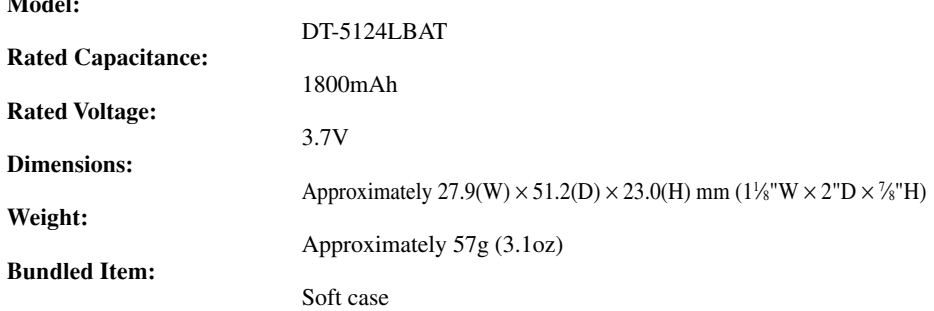

The separately sold Level Converter Cable (DT-5180RSC) can be used to connect this Handheld Terminal to a serial port of your computer.

1. Open the serial port cover of the Handheld Terminal and connect the Level Converter  $C<sub>able</sub>$ 

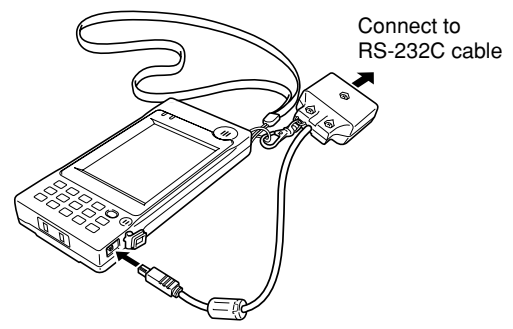

- 2. Attach the hook to the neck strap.
- 3. Connect the other end of the Level Converter Cable to an RS-232C cable connected to a serial port of your computer.

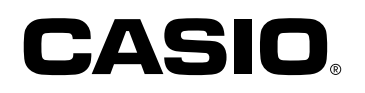

### **CASIO COMPUTER CO., LTD.**

6-2, Hon-machi 1-chome Shibuya-ku, Tokyo 151-8543, Japan

Printed on recycled paper.

PN410372-002 MO0304-002002B Printed in Japan

Download from Www.Somanuals.com. All Manuals Search And Download.

Free Manuals Download Website [http://myh66.com](http://myh66.com/) [http://usermanuals.us](http://usermanuals.us/) [http://www.somanuals.com](http://www.somanuals.com/) [http://www.4manuals.cc](http://www.4manuals.cc/) [http://www.manual-lib.com](http://www.manual-lib.com/) [http://www.404manual.com](http://www.404manual.com/) [http://www.luxmanual.com](http://www.luxmanual.com/) [http://aubethermostatmanual.com](http://aubethermostatmanual.com/) Golf course search by state [http://golfingnear.com](http://www.golfingnear.com/)

Email search by domain

[http://emailbydomain.com](http://emailbydomain.com/) Auto manuals search

[http://auto.somanuals.com](http://auto.somanuals.com/) TV manuals search

[http://tv.somanuals.com](http://tv.somanuals.com/)